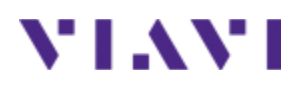

# **INX™ 760 Inspection Probe Microscope**

**User Guide** 22174569 Rev 000, Draftv02 December 2023

#### **Copyright**

Copyright 2023 VIAVI Solutions Inc. All rights reserved. VIAVI, INX, StrataSync, and VIAVI TPA are trademarks or registered trademarks of VIAVI in the United States and/or other countries. All other trademarks and registered trademarks are the property of their respective owners. No part of this guide may be reproduced or transmitted, electronically or otherwise, without written permission of the publisher.

Reproduction and distribution of this guide is authorized for US Government purposes only.

VIAVI is a trademark of VIAVI Solutions in the United States and other countries. Microsoft, Windows, Windows CE, Windows NT, MS-DOS, Excel, Word and Microsoft Internet Explorer are either trademarks or registered trademarks of Microsoft Corporation in the United States and/or other countries. All trademarks and registered trademarks are the property of their respective companies.

[Patented as described at](www.viavisolutions.com/patents) www.viavisolutions.com/patents.

Every effort was made to ensure that the information in this manual was accurate at the time of printing. However, information is subject to change without notice, and VIAVI reserves the right to provide an addendum to this manual with information not available at the time that this manual was created.

Specifications, terms, and conditions are subject to change without notice. The provision of hardware, services, and/or software are subject to the VIAVI standard terms and conditions, available at www.viavisolutions.com/terms.

# **Contents**

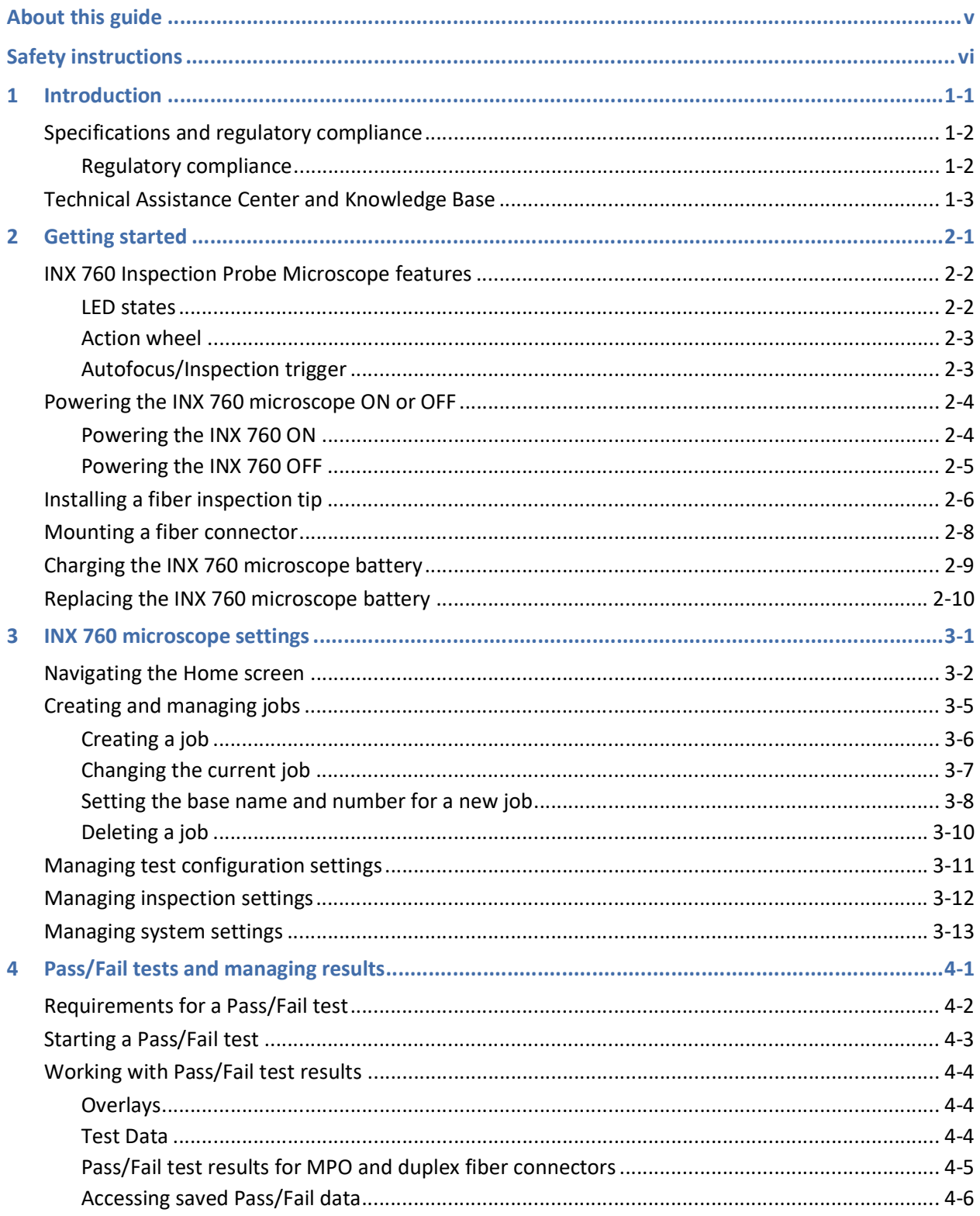

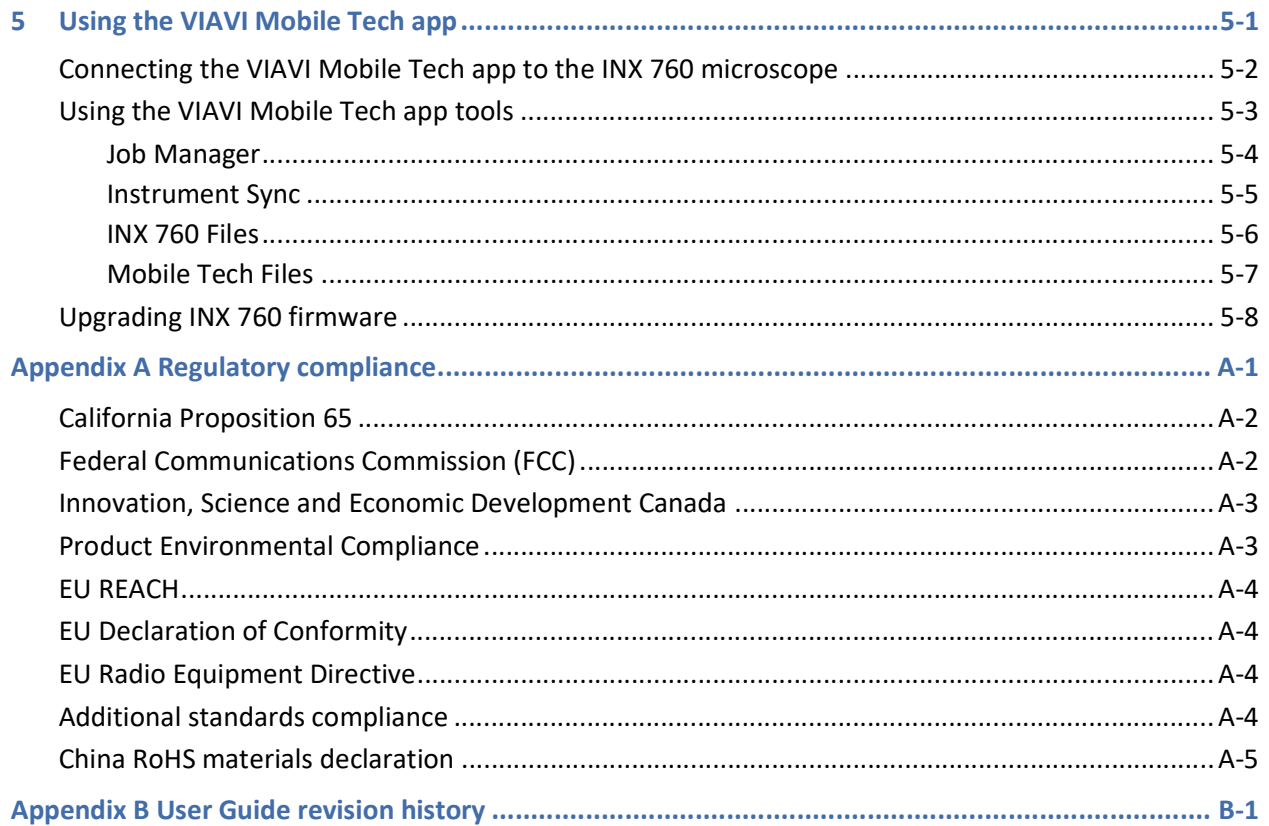

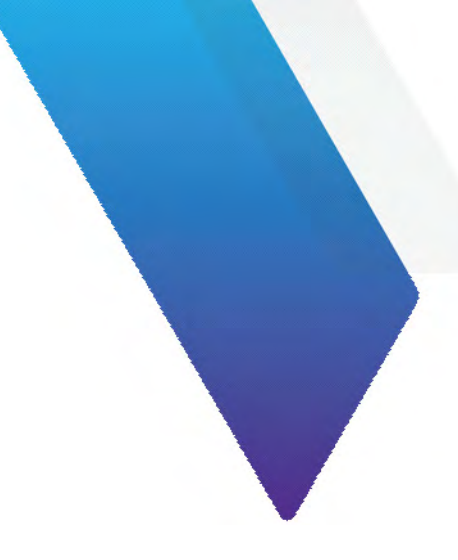

# <span id="page-4-0"></span>**About this guide**

This guide provides information about using the INX™ 760 Inspection Probe Microscope. R000 is the first release of this guide.

Scan the QR code to access the latest revision of this document.

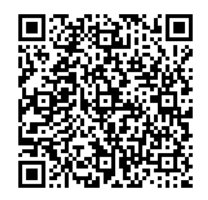

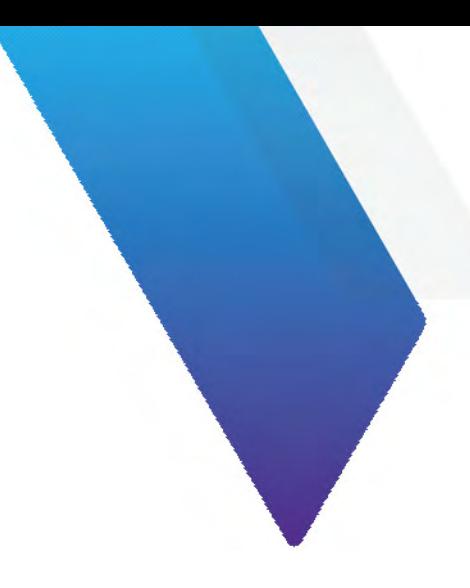

# <span id="page-5-0"></span>**Safety instructions**

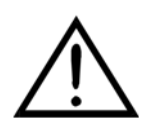

### **CAUTION**

Turn off the equipment, and disconnect all cables connected to it before moving the equipment or performing maintenance procedures.

#### **ATTENTION**

Éteignez l'équipement et débranchez tous les câbles qui y sont connectés avant de déplacer l'équipement ou d'effectuer des procédures de maintenance.

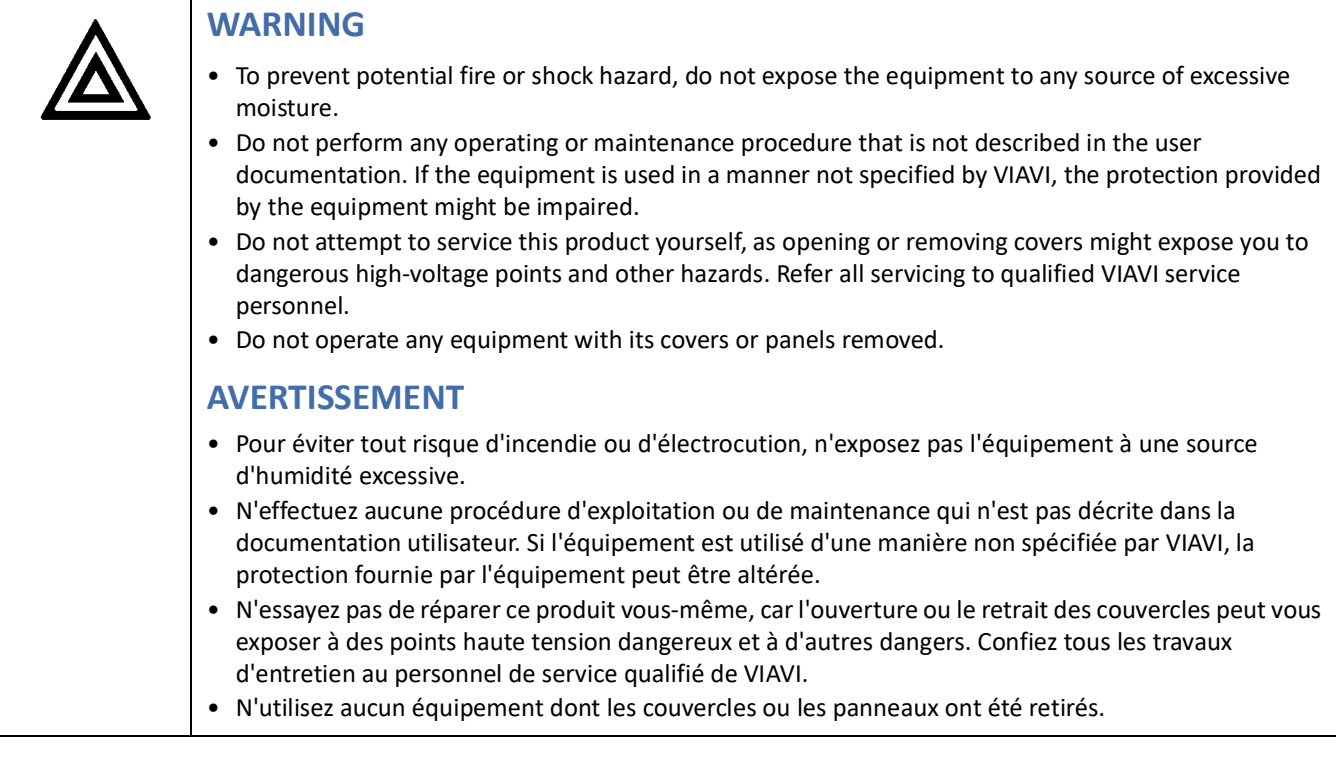

**Note:** See also ["Regulatory compliance" on page A-1](#page-47-1).

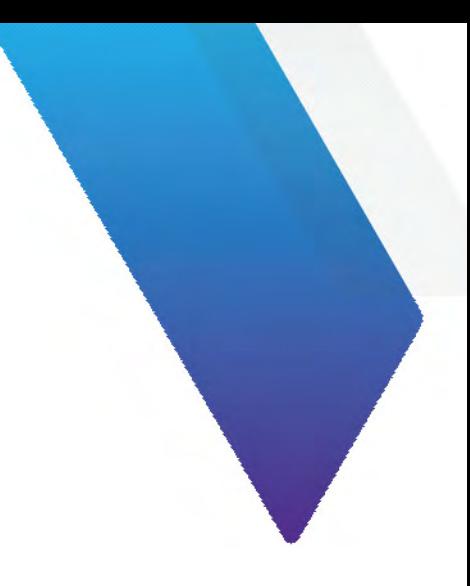

# <span id="page-6-0"></span>**1 Introduction**

The INX™ 760 Inspection Probe Microscope (INX 760) offers unparalleled efficiency in ensuring pristine singlefiber, duplex-fiber, or multifiber connections.

Optimized for field use and VIAVI TPA™ (Test Process Automation) enabled, the INX 760 microscope enables automation of every step of the inspection process, including test set up, tip configuration, image panning and focus, end-face analysis testing, and data storage. Operators can connect the microscope to local devices, such as smartphones, tablets, or PCs, via USB or wireless connections (see ["Specifications and regulatory compliance" on](#page-7-0)  [page 1-2\)](#page-7-0), with the VIAVI Mobile Tech app serving as the bridge between the microscope and the cloud.

**Figure 1-1: INX 760 Inspection Probe Microscope**

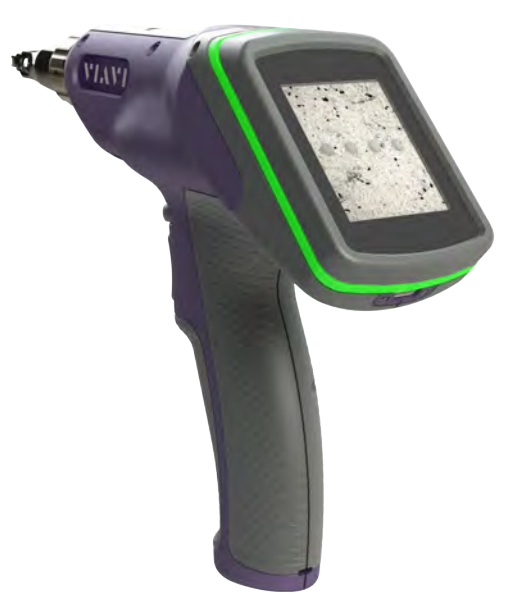

This section covers the following information:

- ["Specifications and regulatory compliance" on page 1-2](#page-7-0)
- ["Technical Assistance Center and Knowledge Base" on page 1-3](#page-8-0)

# <span id="page-7-0"></span>**Specifications and regulatory compliance**

#### **Table 1-1: INX 760 microscope specifications**

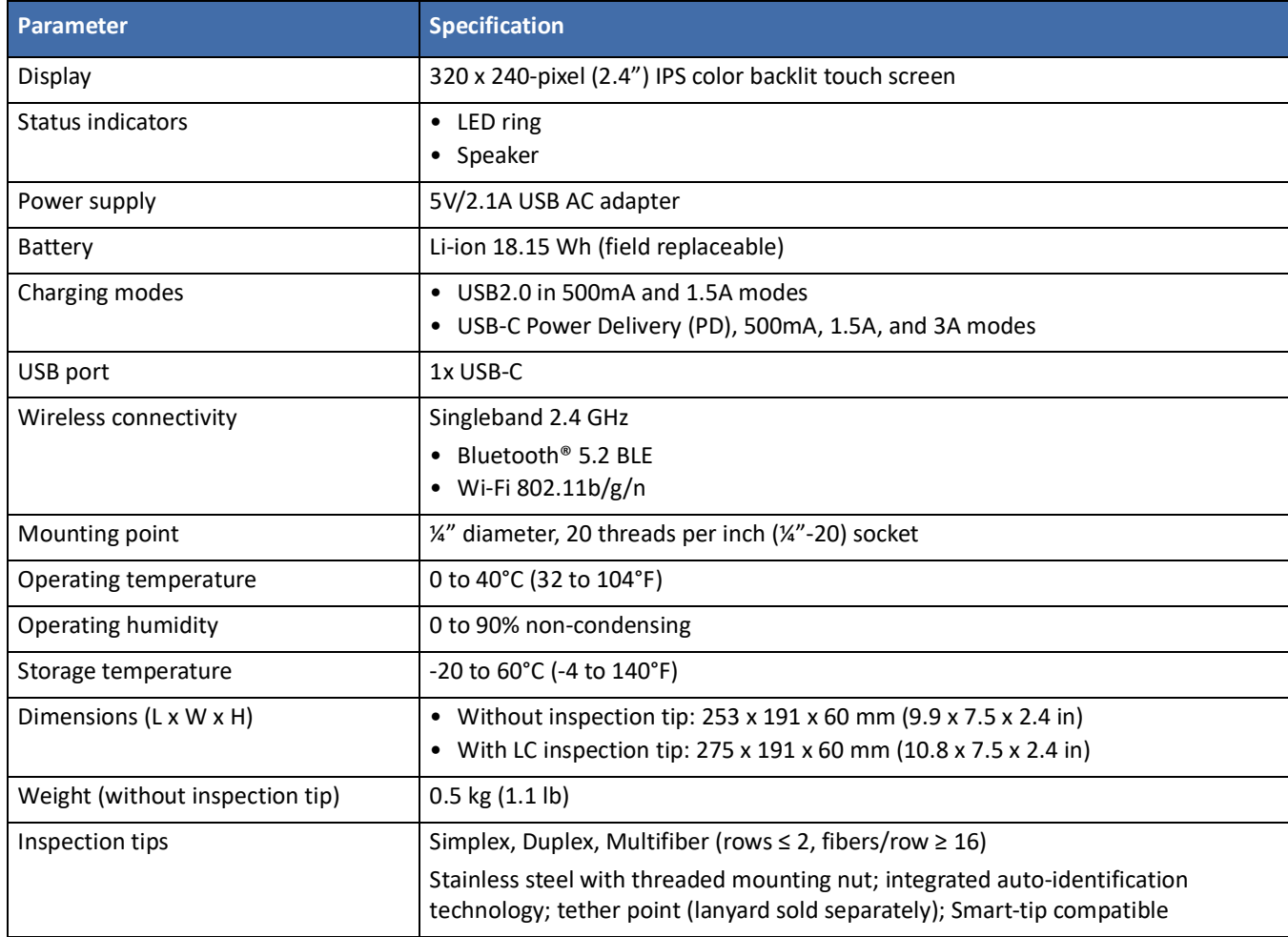

### <span id="page-7-1"></span>**Regulatory compliance**

To access regulatory compliance information on the INX 760 microscope, select **Main Menu** > **System Info** > **Regulatory Info**. For more information, see ["Navigating the Home screen" on page 3-2](#page-20-1) and ["Managing system](#page-31-1)  [settings" on page 3-13.](#page-31-1)

# <span id="page-8-0"></span>**Technical Assistance Center and Knowledge Base**

To find the Technical Assistance Center phone number and email in your region for the Sidewinder product or to search the VIAVI Solutions Knowledge Base, visit the VIAVI Solutions Technical & Product Support site at [support.viavisolutions.com.](support.viavisolutions.com)

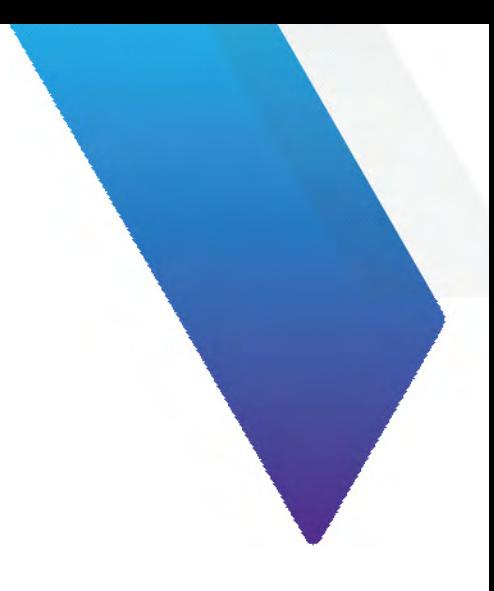

# <span id="page-9-0"></span>**2 Getting started**

This section covers the following information:

- ["INX 760 Inspection Probe Microscope features" on page 2-2](#page-10-0)
- ["Powering the INX 760 microscope ON or OFF" on page 2-4](#page-12-0)
- ["Installing a fiber inspection tip" on page 2-6](#page-14-0)
- ["Mounting a fiber connector" on page 2-8](#page-16-0)
- ["Charging the INX 760 microscope battery" on page 2-9](#page-17-0)
- ["Replacing the INX 760 microscope battery" on page 2-10](#page-18-0)

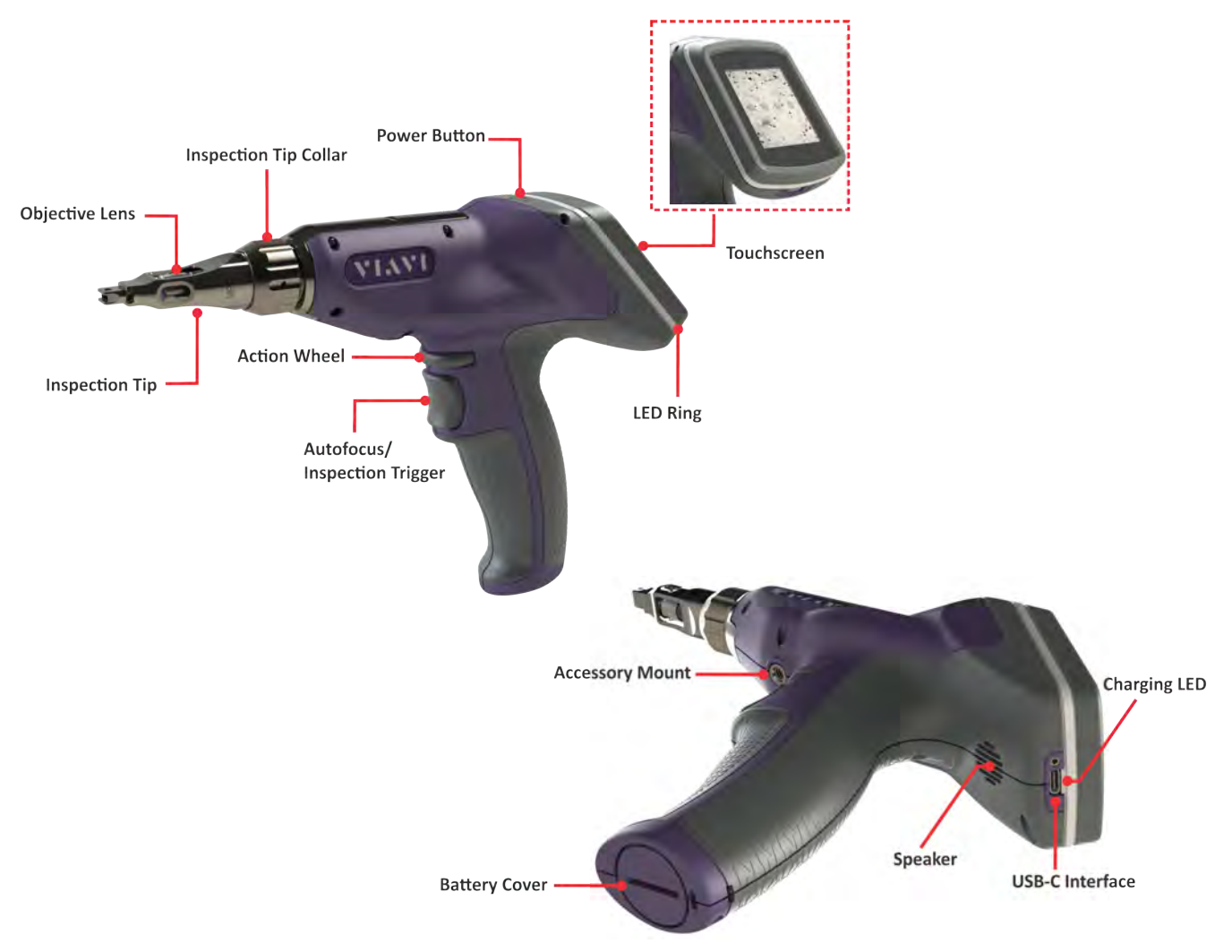

## <span id="page-10-0"></span>**INX 760 Inspection Probe Microscope features**

#### <span id="page-10-1"></span>**LED states**

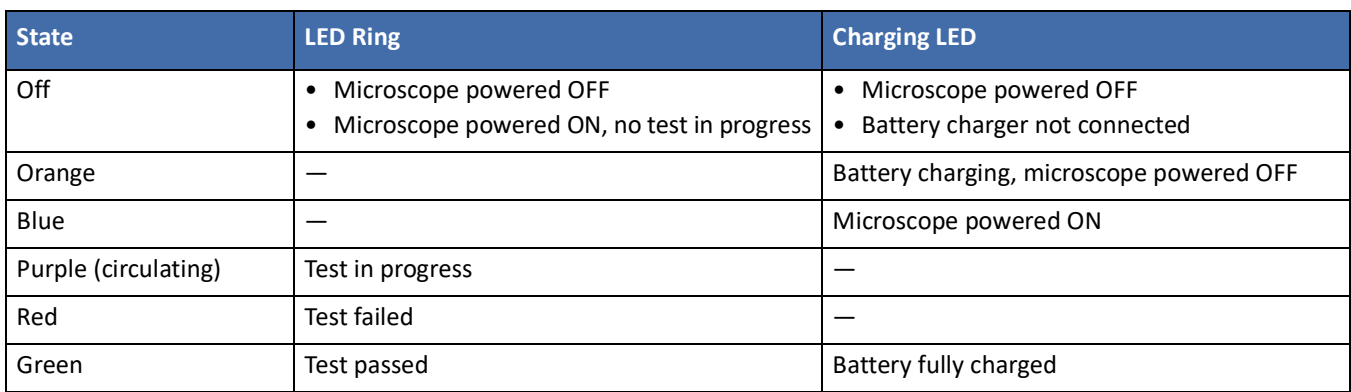

### <span id="page-11-0"></span>**Action wheel**

Depending on the type of fiber connector installed on the inspection tip, the Action wheel enables you to either manually focus the Live image of a fiber connector displayed on the **Home** screen or pan across it.

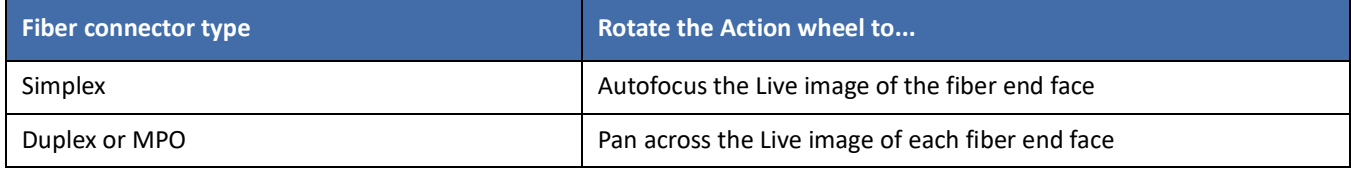

### <span id="page-11-1"></span>**Autofocus/Inspection trigger**

The Autofocus/Inspection trigger operates via either short press or long press (i.e., press and hold).

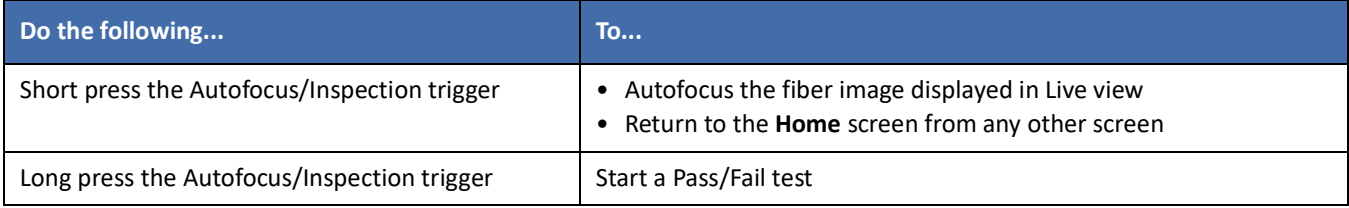

# <span id="page-12-0"></span>**Powering the INX 760 microscope ON or OFF**

### <span id="page-12-1"></span>**Powering the INX 760 ON**

- Step 1 Press and hold the Power button for two (2) seconds.
- Step 2 Note the following sequence:
	- The touchscreen lights, and the **Initializing** screen appears after a few seconds.

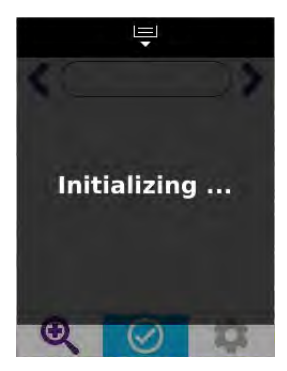

- The charging LED lights blue.
- The objective lens of the microscope might move to automatically adjust its position.
- The **Home** screen appears on the touchscreen after the initialization process is completed.

The following image shows the **Home** screen that displays when an inspection tip is installed on the microscope, but no fiber is connected to the tip (i.e., camera is off).

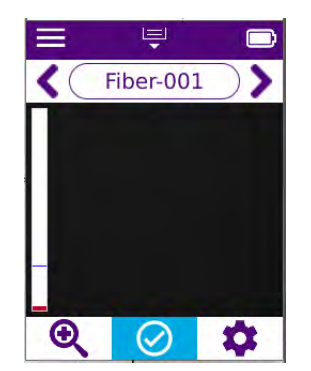

While an inspection tip is installed on the device, the fiber illumination LED emits a blue light from the end of the objective lens.

**Note:** To protect the objective lens from dust and debris, always place the safety cap on the inspection tip when the INX 760 microscope is not in use. For information, see, ["Installing a](#page-14-0)  [fiber inspection tip" on page 2-6.](#page-14-0)

#### <span id="page-13-0"></span>**Powering the INX 760 OFF**

• Press and hold the Power button until the touchscreen turns off.

The fiber illumination LED and the charging LED turn off after a few seconds.

**Note:** You can set an automatic power OFF setting for the microscope. See ["Managing system settings" on](#page-31-1)  [page 3-13](#page-31-1).

### <span id="page-14-1"></span><span id="page-14-0"></span>**Installing a fiber inspection tip**

- Step 1 Remove the inspection tip installed on the INX 760 microscope:
	- i. Holding the microscope securely, rotate the inspection tip collar to fully loosen it.
	- ii. Carefully pull the tip away from the microscope, ensuring that the tip does not come into contact with the objective lens.

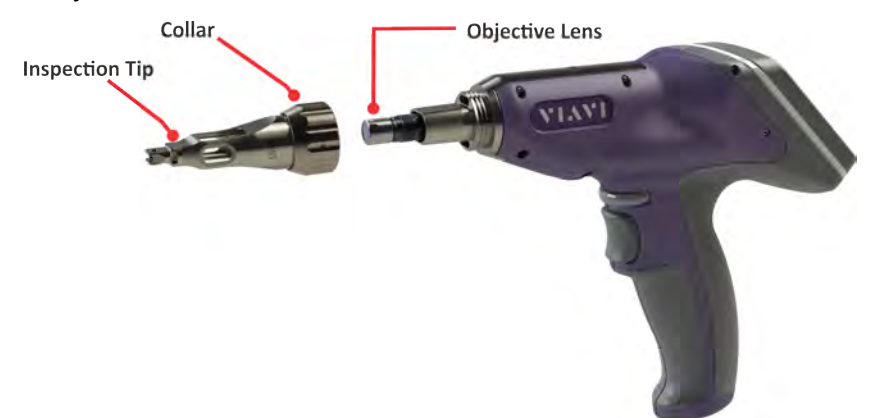

 iii. Install the safety cap at the back of the inspection tip, place the tip in a dust-proof container, and store it in an accessible location.

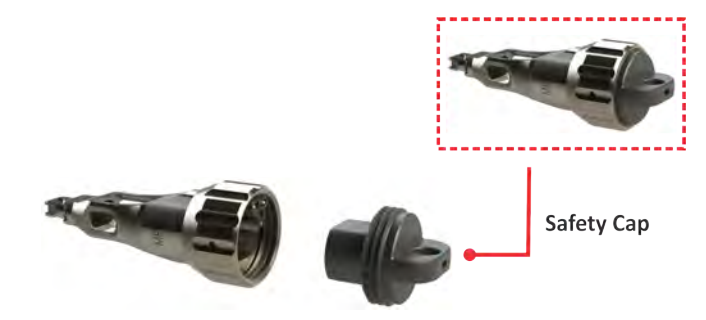

- Step 2 If the microscope is powered on, note the following:
	- The fiber illumination LED turns off.
	- The **Home** screen indicates that no tip is attached to the microscope, and the Tool tray is disabled.

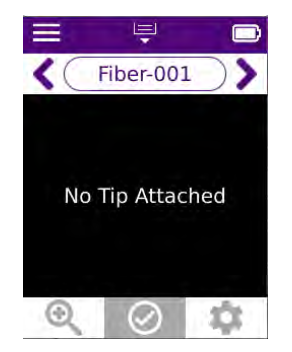

Step 3 Install the required inspection tip:

- i. If present, carefully loosen and remove the inspection tip cap cover from back of the tip, and place it in a dust-free container.
- ii. Carefully position the inspection tip onto the microscope, ensuring that the tip does not come into contact with the objective lens.
- iii. Thread the collar of the tip, and rotate it to secure it to the microscope. Do not overtighten the collar.

**Important:** Ensure that the collar is properly threaded and secured to the microscope.

- Step 4 If the microscope is powered on, note the following:
	- The objective lens might move to adjust to the correct position for the newly installed tip.
	- **Note:** You can confirm that the microscope has detected the type of tip installed by accessing Test Configuration settings. For information, see ["Navigating the Home screen" on page 3-2.](#page-20-1)
	- The fiber illumination LED emits a blue light from the end of the objective lens.
	- **Note:** Place the dust cover onto the inspection tip to keep the objective lens free of dust and debris while the microscope is not in use.

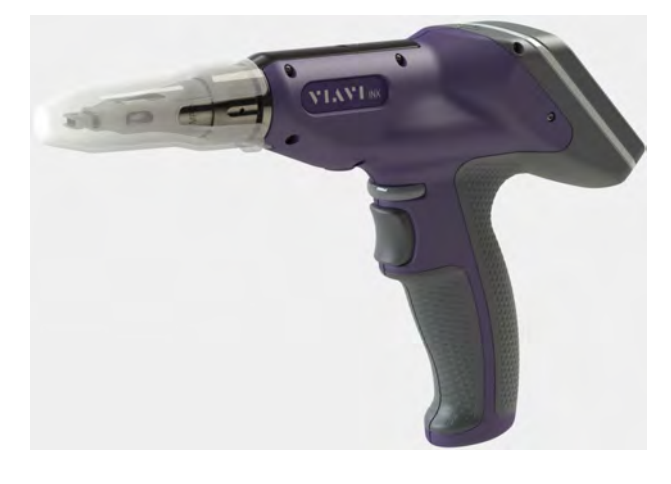

*— End —*

### <span id="page-16-1"></span><span id="page-16-0"></span>**Mounting a fiber connector**

- Step 1 Power ON the INX 760 microscope, and, if required, short press the Autofocus/Inspection trigger to return to the **Home** screen.
- Step 2 Ensure that the fiber inspection tip required for the Pass/Fail application is installed on the microscope.
- Step 3 Mount the appropriate connector adapter onto the fiber inspection tip.
- Step 3. Thoroughly clean the fiber connector, and mount it onto the fiber adapter.

The microscope camera automatically turns on and a Live view of the fiber end face appears on the **Home** screen.

**Note:** If **Auto-focus On Insert** is enabled, the microscope will automatically adjust the focus quality of Live view. For information, see ["Managing inspection settings" on page 3-12](#page-30-1).

- Step 4. Use the any of the available tools for viewing the fiber end face on the **Home** screen, and refer to the focus meter to ensure that the focus quality of Live view is suitable for inspection:
	- Auto-focus/Inspection trigger: Short press to automatically adjust the focus quality of Live view.
	- Action Wheel: Rotate to manually adjust the focus quality of Live view
	- **Magnification High/Low: See ["Navigating the Home screen" on page 3-2](#page-20-1).**
	- Panning: See ["Navigating the Home screen" on page 3-2](#page-20-1).

### <span id="page-17-0"></span>**Charging the INX 760 microscope battery**

**Important:** Use only the VIAVI-supplied charger (FCPP-PS1) to charge the battery.

- Step 1 Connect the USB connector of the FCPP-PS1 charger to the USB-C interface on the microscope.
- Step 2 Connect the charger to an appropriate power source.

While the microscope is powered ON, the charging LED lights blue (see ["LED states" on page 2-2\)](#page-10-1), and the battery indicator on the **Home** screen shows that the battery is charging.

- Step 3 When the battery is charged, disconnect the charger from the power source and then from the microscope.
- Step 4 Store the charger in an accessible location.

### <span id="page-18-0"></span>**Replacing the INX 760 microscope battery**

**Important:** Use only the VIAVI-supplied battery (FPP-INX7-BATTERY).

- Step 1 Power OFF the microscope (see ["Powering the INX 760 OFF" on page 2-5](#page-13-0)).
- Step 2 Holding the microscope securely, remove the battery cover.
- Step 3 Carefully slide the battery far enough out of the receptacle to disconnect the battery cable connector from the jack, and then fully remove the battery from the receptacle.

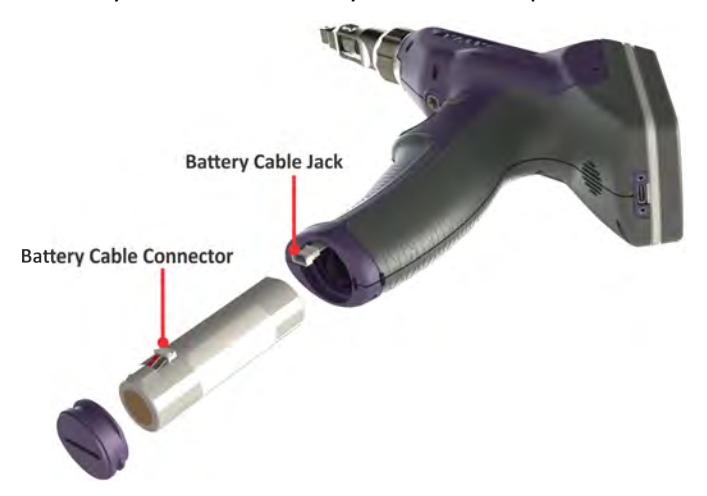

**Important:** Dispose of the used battery according to local requirements.

- Step 4 Carefully insert the replacement battery into the receptacle, and connect the battery cable to the jack. The microscope automatically powers ON.
- Step 5 Replace and secure the battery cover. Do not overtighten the cover.

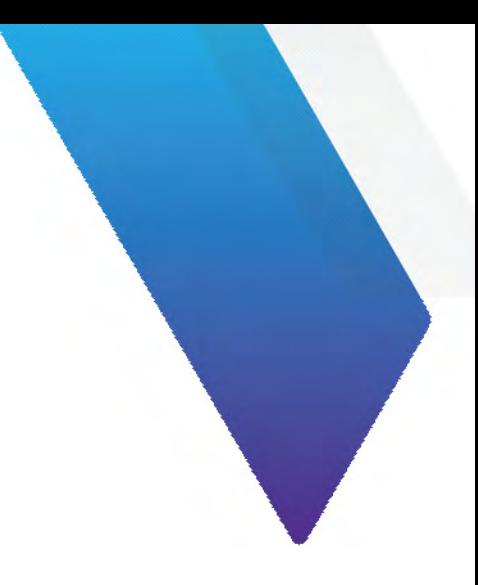

# <span id="page-19-0"></span>**3 INX 760 microscope settings**

This section covers the following information:

- ["Navigating the Home screen" on page 3-2](#page-20-0)
- ["Creating and managing jobs" on page 3-5](#page-23-0)
- ["Managing test configuration settings" on page 3-11](#page-29-0)
- ["Managing inspection settings" on page 3-12](#page-30-0)
- ["Managing system settings" on page 3-13](#page-31-0)

### <span id="page-20-1"></span><span id="page-20-0"></span>**Navigating the Home screen**

#### **Figure 3-1: INX 760 Home screen**

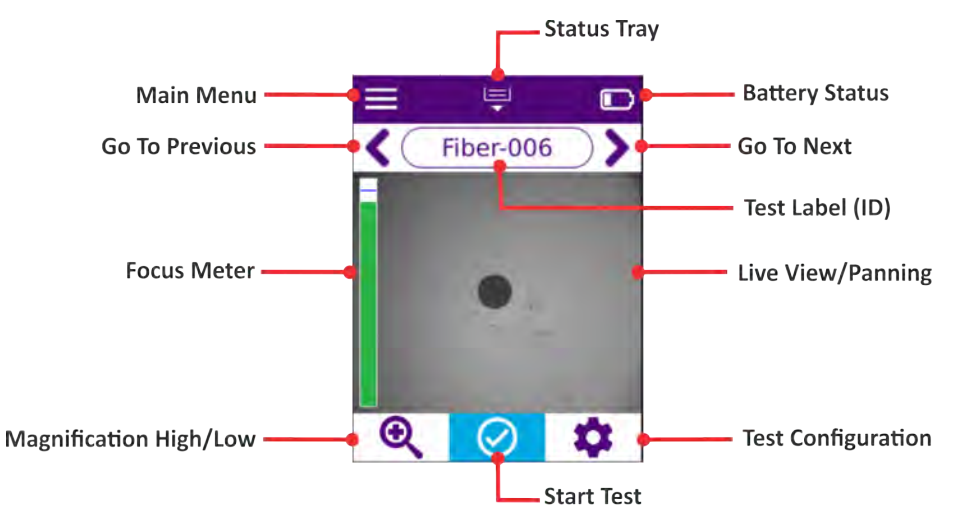

#### **Table 3-1: INX 760 microscope Home screen menus and tools**

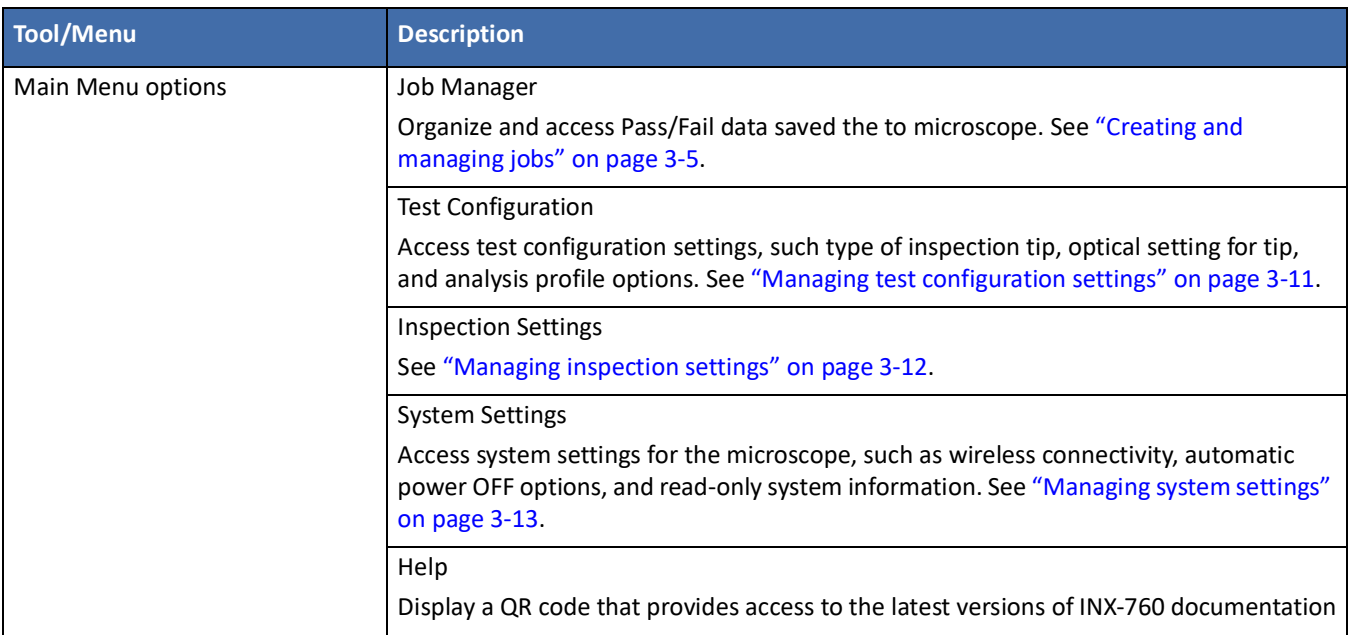

**Note:** Short press the Autofocus/Inspection trigger on the INX 760 microscope to return to the **Home** screen from any other screen.

#### **Table 3-1: INX 760 microscope Home screen menus and tools**

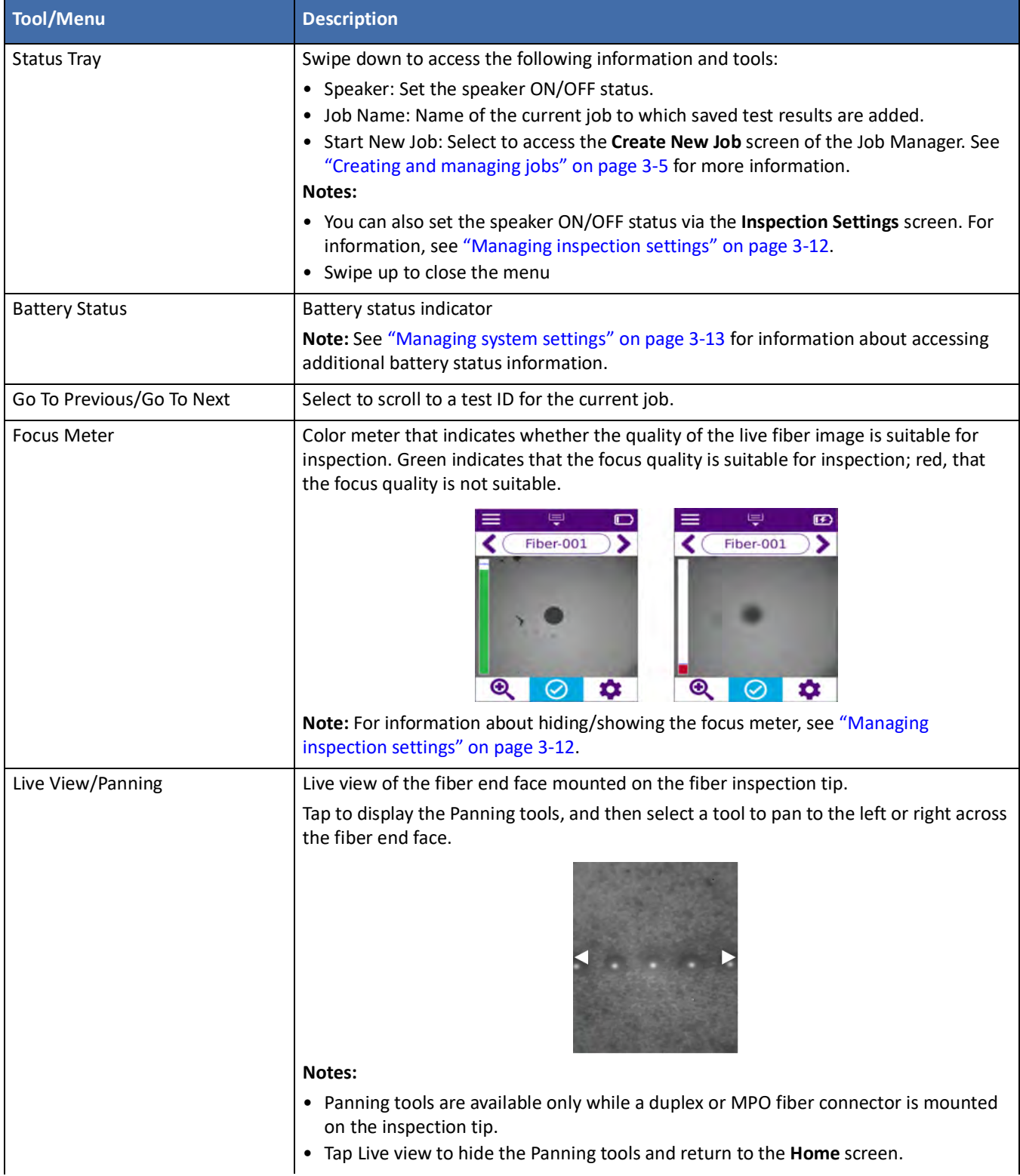

#### **Table 3-1: INX 760 microscope Home screen menus and tools**

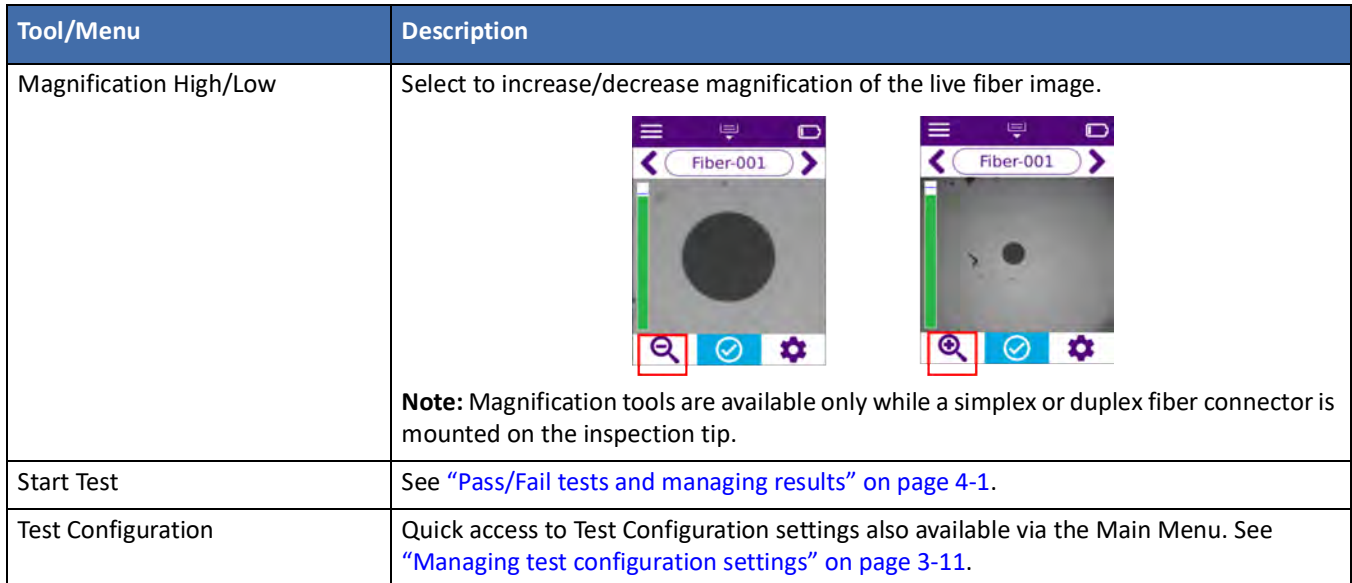

# <span id="page-23-1"></span><span id="page-23-0"></span>**Creating and managing jobs**

The **Job Manager** tool enables you to manage Pass/Fail data that is saved to the current (active) job on the INX 760 microscope, facilitating access to data when required. You can create and add multiple jobs to the **Job Manager**; however, only one job can be active on the microscope at any time.

Each job created with the **Job Manager** tool on the INX 760 microscope has a unique ID that is comprised of a base name and a three-digit number (for example, Job-001). Saved data is automatically added to the current job and assigned a unique test label (ID) associated with the job. The test ID is also comprised of a base name and a three-digit number (for example, Fiber-001).

**Note:** If the **Auto-increment** inspection setting is set to **On Save**, the test ID will automatically increment to the next available number when another set of data is saved to the same job. For more information, see ["Managing inspection settings" on page 3-12](#page-30-0).

Use the **Job Manager** tool for any of the following tasks:

- ["Creating a job" on page 3-6](#page-24-0)
- ["Changing the current job" on page 3-7](#page-25-0)
- ["Setting the base name and number for a new job" on page 3-8](#page-26-0)
- ["Deleting a job" on page 3-10](#page-28-0)

#### **Notes:**

- For information about accessing Pass/Fail test results saved to a job, see ["Accessing saved Pass/Fail data" on](#page-38-1)  [page 4-6.](#page-38-1)
- Jobs created with the VIAVI Mobile Tech app can be uploaded to the INX 760 microscope (see ["Using the VIAVI](#page-39-1)  [Mobile Tech app" on page 5-1](#page-39-1)). You can use and manage these jobs as you would jobs created on the microscope.

### <span id="page-24-0"></span>**Creating a job**

The INX 760 microscope enables you to quickly create a job that uses the same base name as the last job created. To ensure that the job ID is unique, the number of the ID is automatically incremented to the next available.

- **Note:** Although you can use the same base name for multiple job IDs, the number assigned to it cannot be reused. Therefore, the job ID number automatically increments to the next available number when you begin creating a job that reuses a base name. For information about creating a job with a new base name, see ["Setting the base name and number for a new job" on page 3-8.](#page-26-0)
- Step 1. Select **Job Manager** on the **Main Menu**, and then select **Create New Job**.

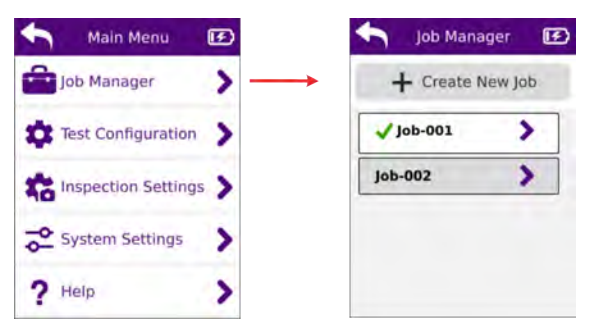

The **Job Manager** contains a list of jobs available on the microscope. The current job appears at the top of the list with a check mark beside the job ID.

- Step 2. Select **Create New Job**.
- Step 3. On the **Create Job** screen, select **Create** to create a job using the **Job Name** and **Test Label Scheme** provided by the microscope.

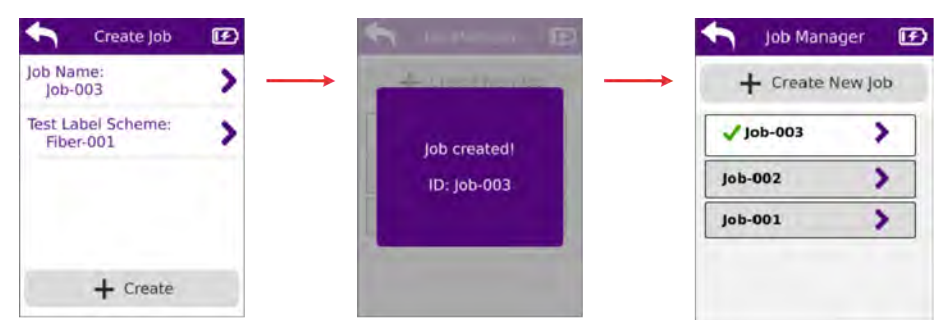

The new job is added to the **Job Manager** and automatically set as the current job.

- Step 4. Short press the Autofocus/Inspection trigger to return to the **Home** screen.
- **Note:** You can also access the **Create Job** screen by selecting **Start New Job** on the **Status Tray** on the **Home** screen.

### <span id="page-25-0"></span>**Changing the current job**

Step 1. Select **Job Manager** on the **Main Menu**.

On the **Job Manager** screen, the ID of the current job is indicated by a check mark and appears at the top of the list.

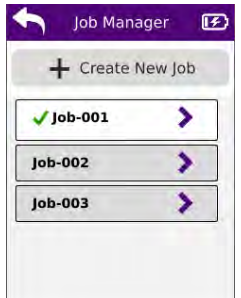

Step 2. Select a job ID in the list, and then select **Select as Current Job** on the **Job Info** screen.

The **Select as Current Job** label changes to **Current Job**.

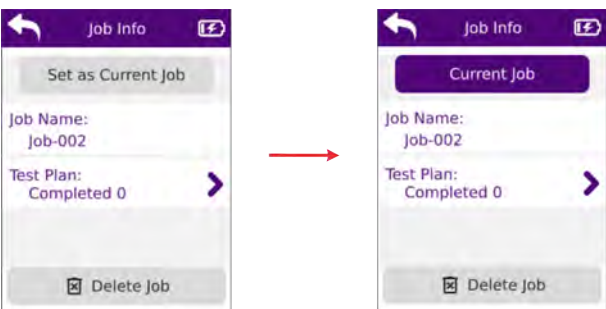

Step 3. Select **Back** to return to the **Job Manager** screen.

The selected job ID appears at the top of the list with a check mark beside it.

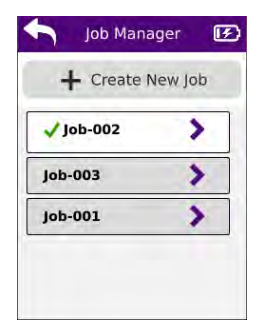

Step 4. Short press the Autofocus/Inspection trigger to return to the **Home** screen.

#### <span id="page-26-0"></span>**Setting the base name and number for a new job**

Step 1. Select **Job Manager** on the **Main Menu**, and then select **Create New Job**.

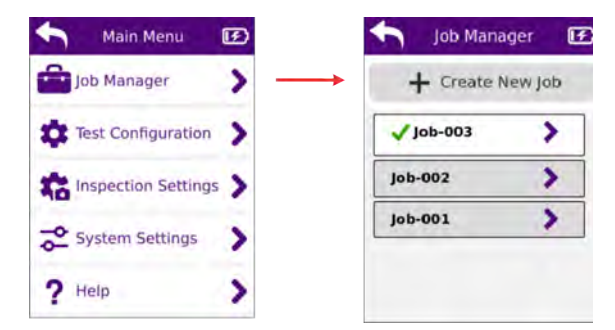

- <span id="page-26-1"></span>Step 2. On the **Create Job** screen, select one of the following options:
	- **Job Name**
	- **Test Label Scheme**

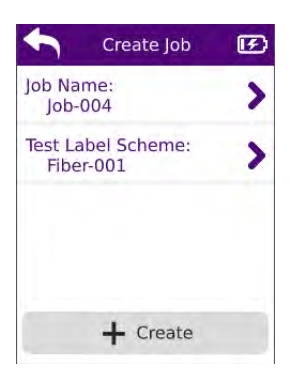

- <span id="page-26-2"></span>Step 3. On the **Edit** page for the option, do any of the following:
	- Select **Base Name**, enable an option in the list of base names, and then select **Back**.
	- Set the **Number** for the option by selecting **-** or **+** to scroll to an unused number.

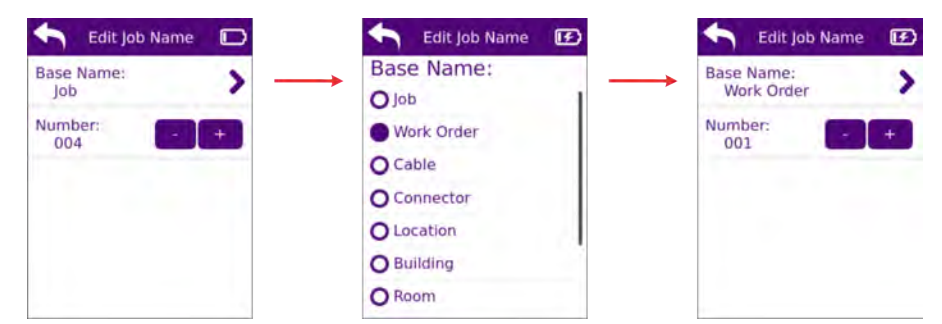

**Note:** The message Job already exists! appears when you scroll to a number that is already in use.

- Step 4. Select **Back** to return to the **Create Job** screen, and repeat [Step 2](#page-26-1) and [Step 3](#page-26-2) for the other option if required.
- Step 5. Select **Create** to create the job.

The job is added to the **Job Manager** and is automatically set as the current job (as indicated by the check mark beside the job ID).

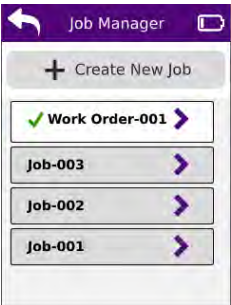

Step 6. Short press the Autofocus/Inspection trigger to return to the **Home** screen.

```
— End —
```
### <span id="page-28-0"></span>**Deleting a job**

- **Important:** Deleting a job removes all the data it contains from the INX 760 microscope. Before deleting a job, ensure that all required data has been downloaded to the VIAVI Mobile Tech app. For information, see ["Using the VIAVI Mobile Tech app" on page 5-1](#page-39-1).
- Step 1. Select **Job Manager** on the **Main Menu**.
- Step 2. On the **Job Manager** screen, select a job ID in the list.

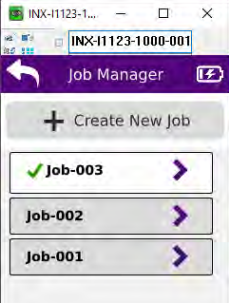

Step 3. On the **Job Info** screen, select **Delete Job**.

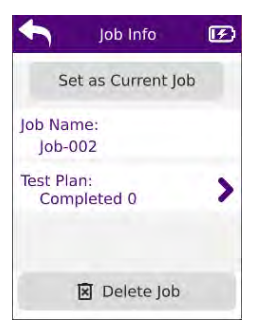

Step 4. Click **OK** to confirm the deletion and return to the **Job Manager** screen.

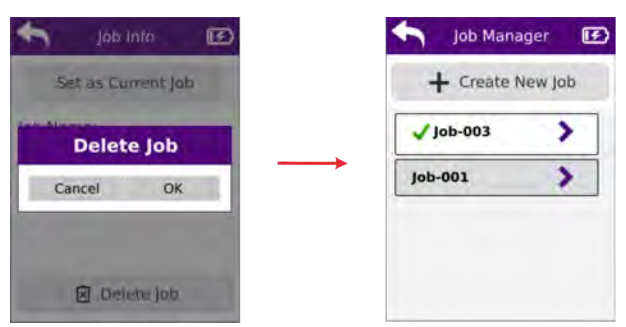

Step 5. Short press the Autofocus/Inspection trigger to return to the **Home** screen.

# <span id="page-29-1"></span><span id="page-29-0"></span>**Managing test configuration settings**

• Select **Test Configuration** on the **Main Menu**.

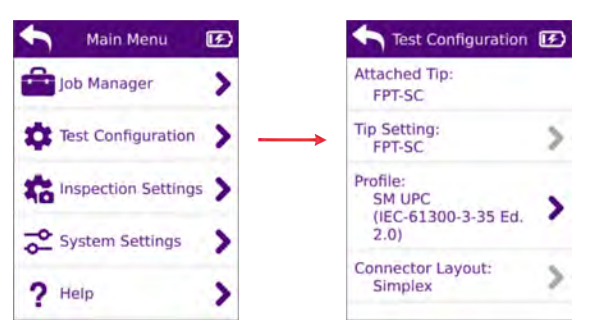

#### **Table 3-2: Test Configuration settings**

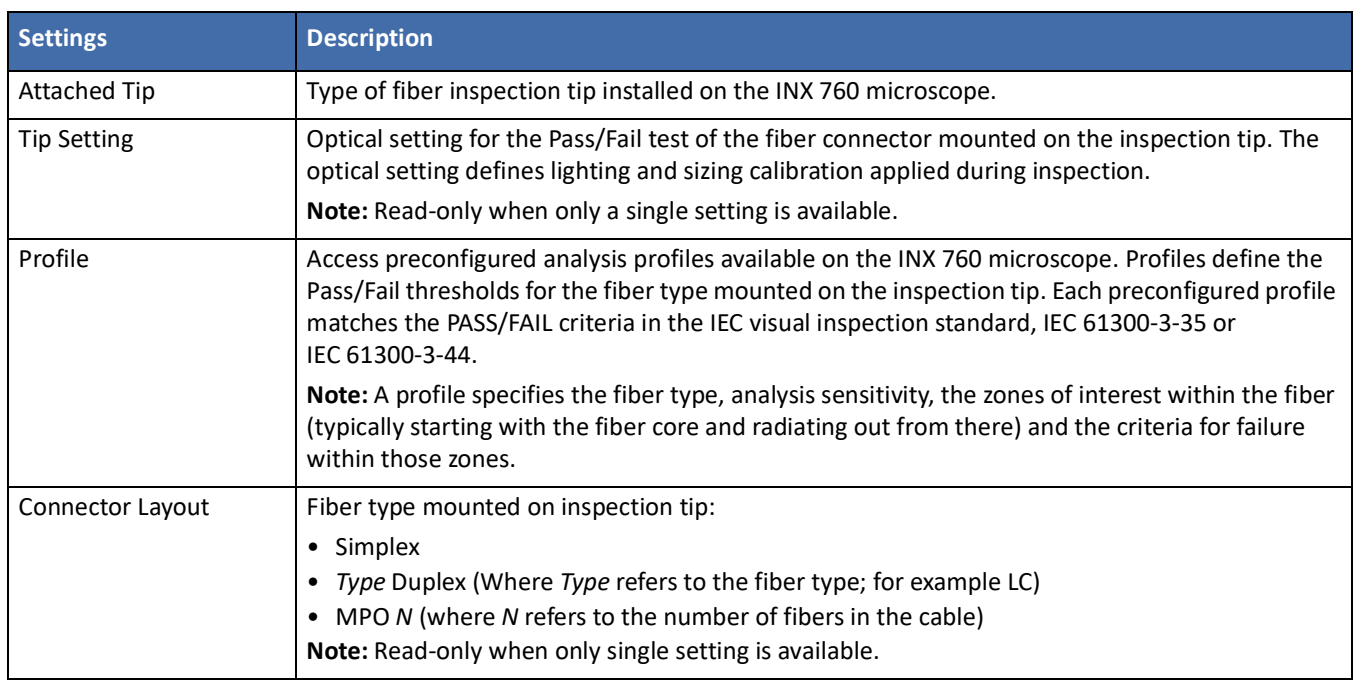

# <span id="page-30-1"></span><span id="page-30-0"></span>**Managing inspection settings**

• Select **Inspection Settings** on the **Main Menu**.

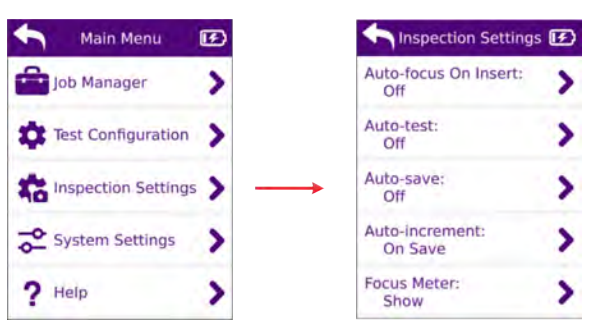

#### **Table 3-3: Inspection settings**

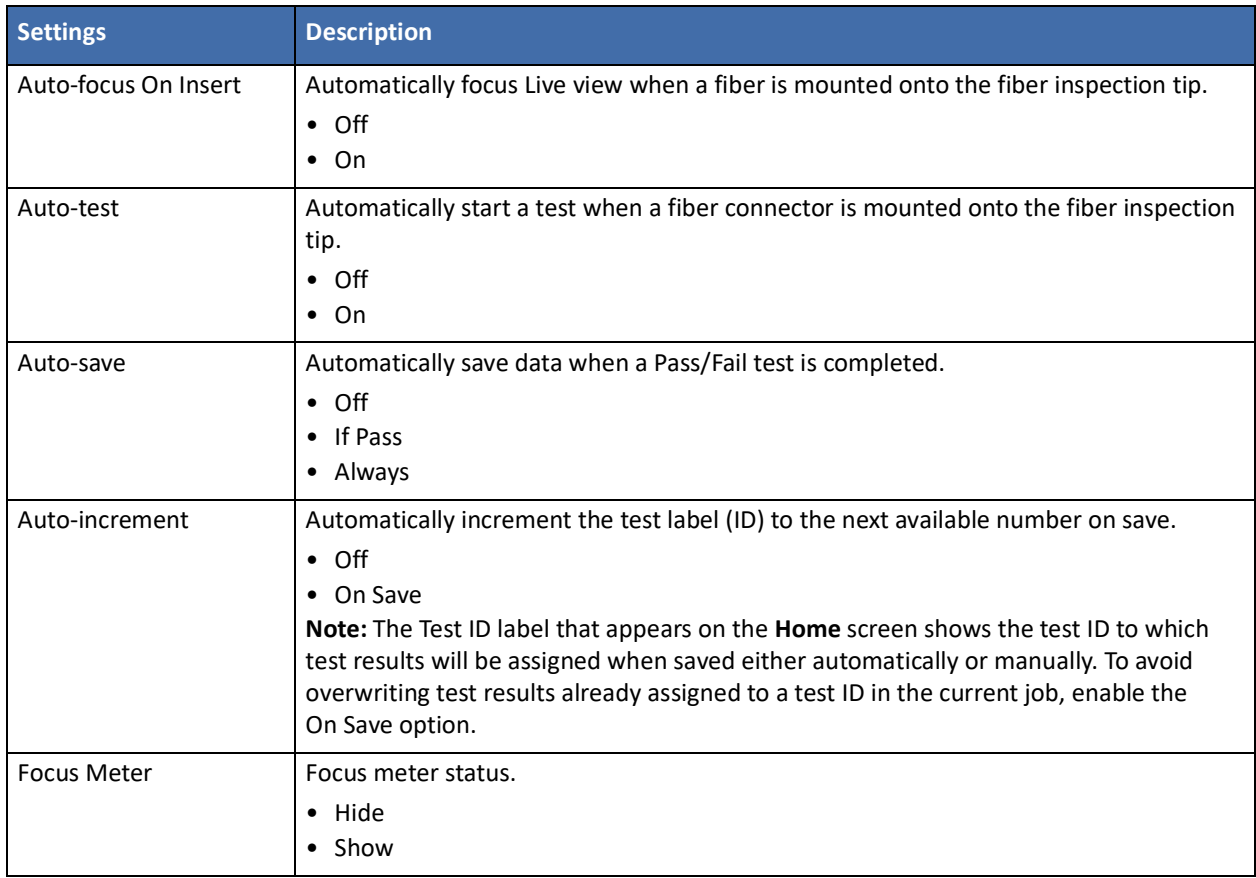

## <span id="page-31-1"></span><span id="page-31-0"></span>**Managing system settings**

• Select **System Settings** on the **Main Menu**.

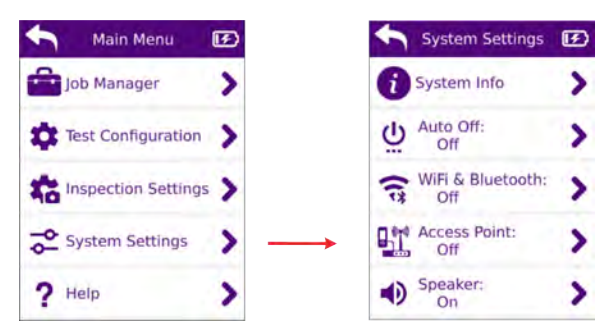

#### **Table 3-4: INX 760 microscope System settings**

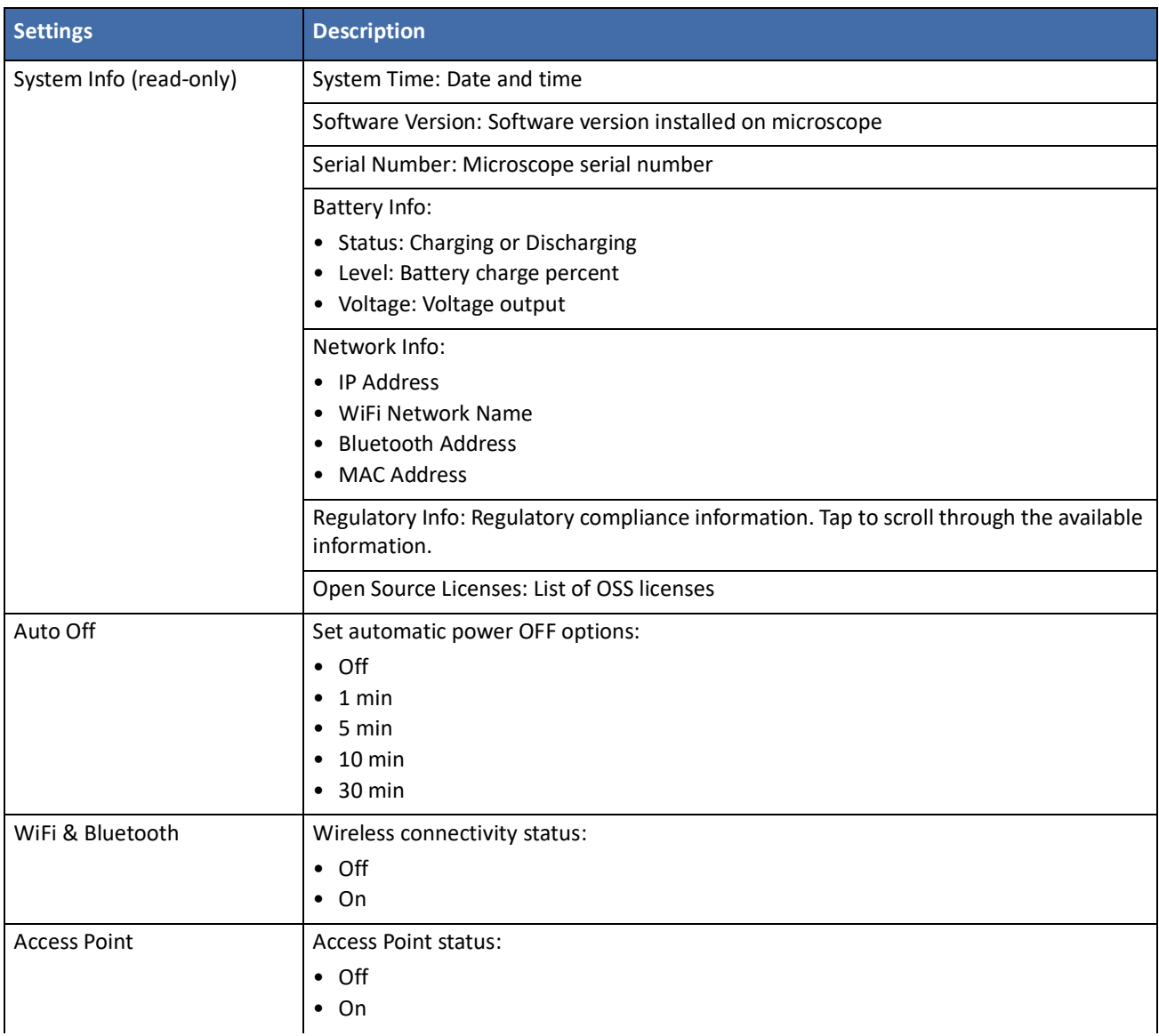

#### **Table 3-4: INX 760 microscope System settings**

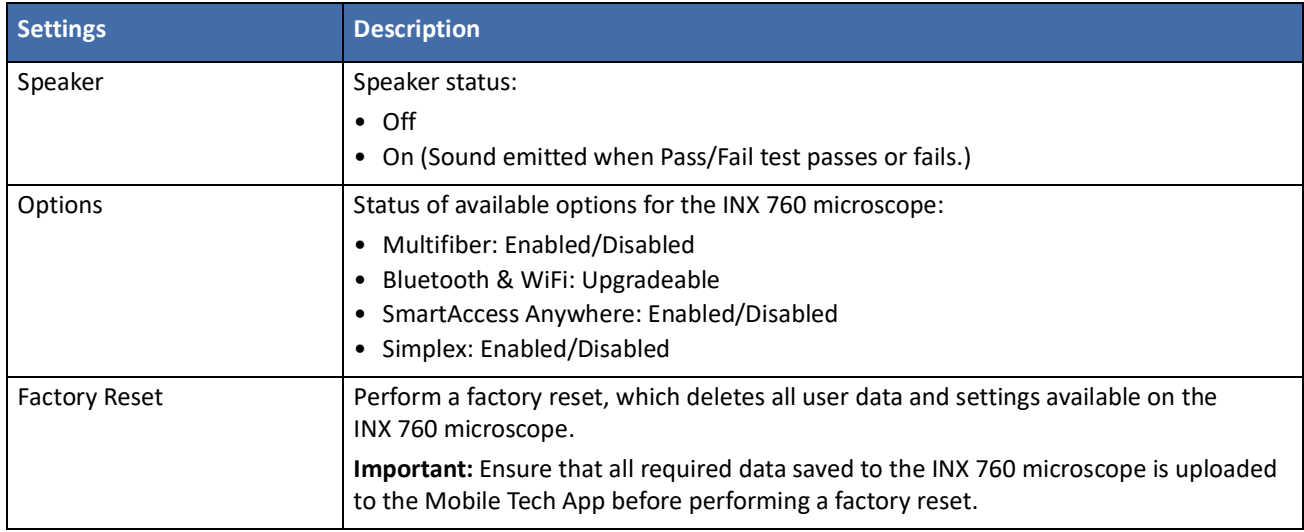

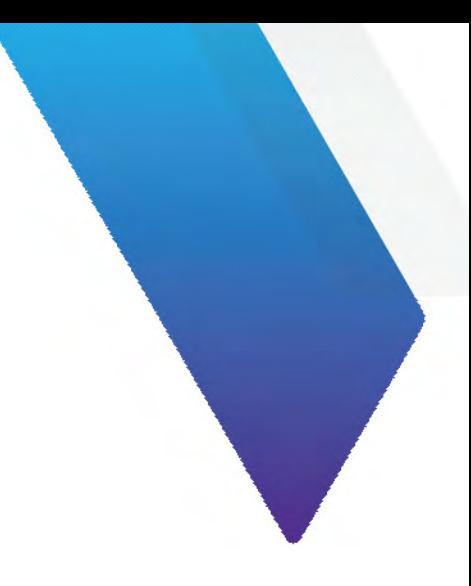

# <span id="page-33-1"></span><span id="page-33-0"></span>**4 Pass/Fail tests and managing results**

This section covers the following information:

- ["Requirements for a Pass/Fail test" on page 4-2](#page-34-0)
- ["Starting a Pass/Fail test" on page 4-3](#page-35-0)
- ["Working with Pass/Fail test results" on page 4-4](#page-36-0)

## <span id="page-34-0"></span>**Requirements for a Pass/Fail test**

Pass/Fail tests inspect fiber connectors against preconfigured pass criteria for the active analysis profile. For information about profiles, see ["Managing test configuration settings" on page 3-11.](#page-29-1)

**Note:** A Pass or Fail result applies to the entire connector. This means that if only one fiber in the array of a duplex or MPO connector fails to meet the preconfigured pass criteria, the test will return a Fail result for the entire connector. To achieve a Pass result, every fiber in the array must meet the pass criteria.

#### **Table 4-1: Before you begin a Pass/Fail test**

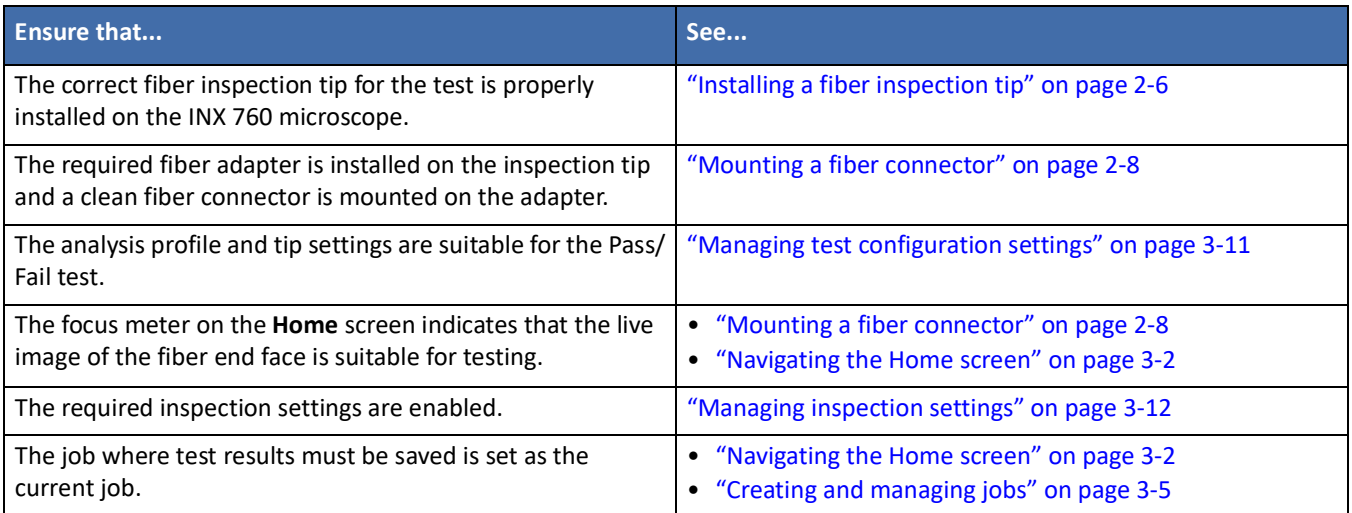

# <span id="page-35-0"></span>**Starting a Pass/Fail test**

- Step 1. Review ["Requirements for a Pass/Fail test" on page 4-2](#page-34-0).
- Step 2. Select **Start Test** on the Home screen, or long press the Autofocus/Inspection trigger.

The purple circulating LED lights while the test is performed. When the test is completed, the pass or fail message is briefly displayed, followed by the Inspected view of the fiber end face.

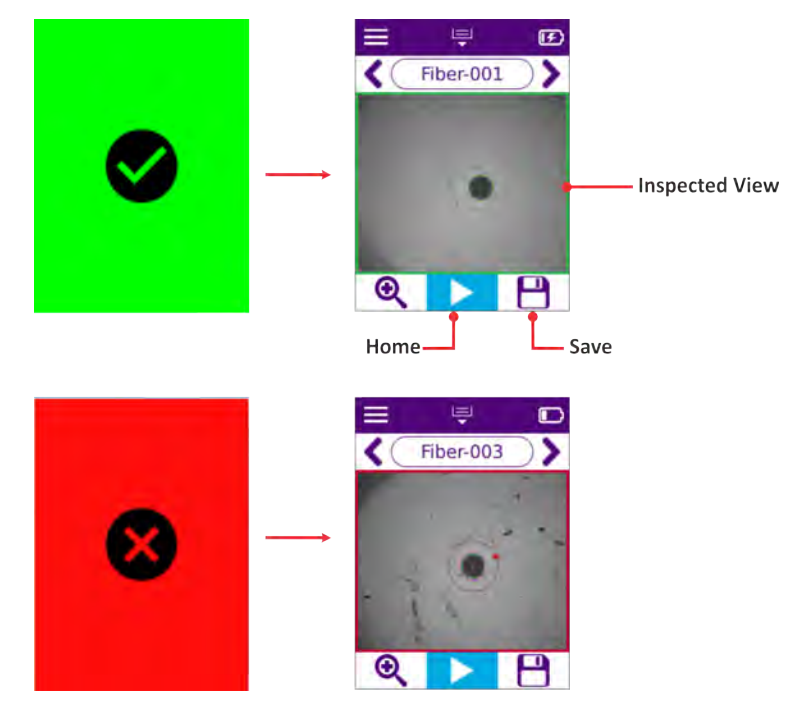

**Note:** If the **Auto-save** inspection setting is set to **If Pass** or **Always**, the test results are automatically saved to the current job, based on the enabled setting. The **Save** tool becomes unavailable after results are saved.

Step 3. Do any of the following:

- Use the **Magnification High/Low** tool to increase or decrease magnification of the fiber end face.
- Access analysis tools for the test result. See ["Working with Pass/Fail test results" on page 4-4.](#page-36-0)
- Select **Save** (if required) to save the test results for later analysis.
- Select **Go To Previous** or **Go To Next** to scroll to the test ID for another tested fiber connector.
- **Note:** If there are no test results assigned to the next test ID scrolled to, the **Home** screen automatically displays.
- Select **Home** to return to the **Home** screen.

# <span id="page-36-0"></span>**Working with Pass/Fail test results**

You can access test data and available analysis tools immediately after a Pass/Fail test for any type of fiber connector.

**Note:** If the test results are saved, they can be recalled at a later time for analysis. See ["Accessing saved Pass/Fail](#page-38-0)  [data" on page 4-6](#page-38-0).

Tap Inspected view to access analysis tools.

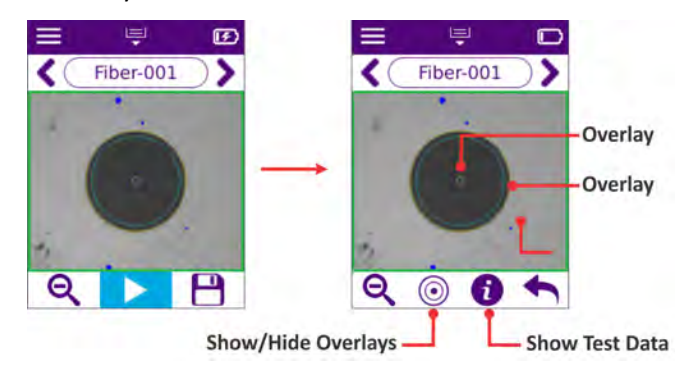

### <span id="page-36-1"></span>**Overlays**

Overlays on the captured image denote the fiber core diameter and the zones on the fiber end face as specified in the analysis profile used for the Pass/Fail test.

Overlays are displayed by default in Inspected view; however, you can show or hide them as needed by selecting **Show/Hide Overlays**.

#### <span id="page-36-2"></span>**Test Data**

Step 1. Select **Show Test Data** to access details of the Pass/Fail test, including Pass/Fail results per zone. Scroll to view all the information provided.

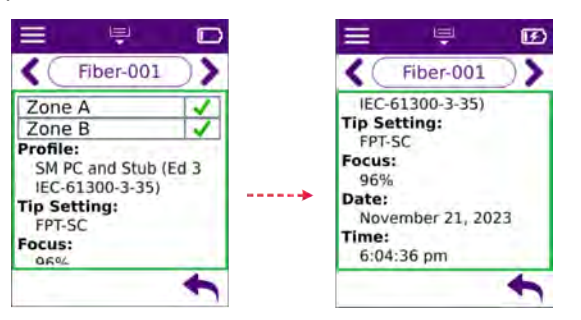

Step 2. Optionally, select **Go To Previous** or **Go To Next** to scroll to the test ID for another tested fiber connector and view its test data.

**Note:** If there are no test results assigned to the next test ID scrolled to, the **Home** screen automatically displays.

Step 3. Select **Back** to return to return to the previous screen.

### <span id="page-37-0"></span>**Pass/Fail test results for MPO and duplex fiber connectors**

Inspected views for MPO and duplex fiber connectors provide tools for navigating captured images.

#### **Navigating MPO fiber connector test results**

Inspected view for an MPO fiber connector shows the fiber array and the Pass/Fail results for each fiber in the array. For example, the MPO fiber connector shown in [Figure 4-1](#page-37-1) contains eight fibers, and the pass/fail array shows that all fibers met the pass criteria (green).

To access the analysis tools (**Show/Hide Overlays**, **Show Test Data**) for a fiber, select a fiber number in the pass/ fail array.

<span id="page-37-1"></span>**Figure 4-1: MPO fiber connector - Inspected view and test data for an individual fiber** 

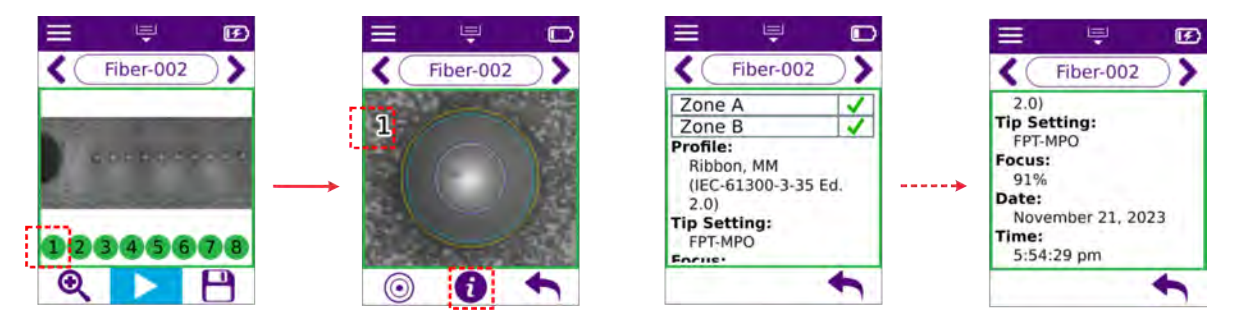

#### **Navigating duplex fiber connector test results**

Inspected view for a duplex fiber connector shows the left and right fibers and the Pass/Fail results for each fiber. For example, the left (L) and right (R) fibers in the duplex fiber connector shown in [Figure 4-2](#page-37-2) failed to meet all the pass criteria (red).

To access the analysis tools (**Show/Hide Overlays**, **Show Test Data**) for the left or right fiber, tap a fiber.

<span id="page-37-2"></span>**Figure 4-2: Duplex fiber connector - Inspected view and test data for individual fiber**

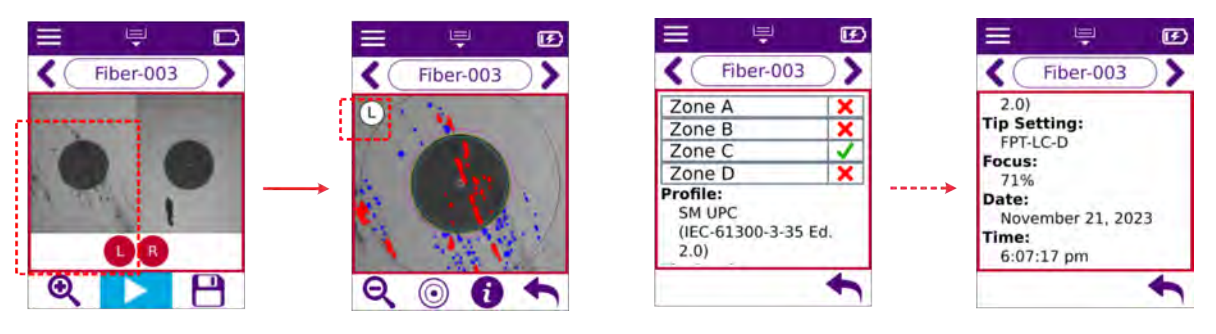

#### <span id="page-38-1"></span><span id="page-38-0"></span>**Accessing saved Pass/Fail data**

- Step 1. Select **Job Manager** on the **Main Menu**.
- Step 2. On the **Job Manager** screen, select a job ID in list.

The **Job Info** screen appears, indicating the number of Pass/Fail tests completed and saved to the job ID.

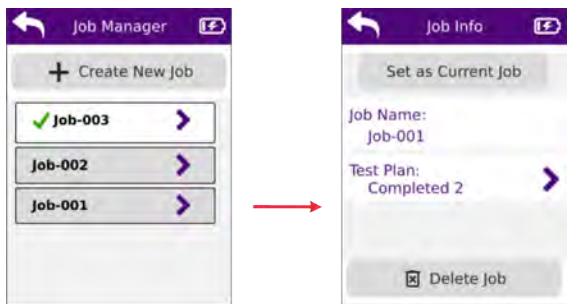

Step 3. If completed tests are available, select **Test Plan**, and then select a test ID in the list.

The Inspected view for the test appears. For more information, see ["Working with Pass/Fail test results"](#page-36-0)  [on page 4-4](#page-36-0).

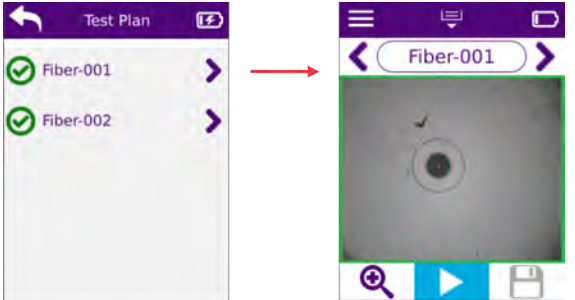

Step 4. Optionally, select **Go To Previous** or **Go To Next** to scroll to the test ID for another tested fiber connector and view its test data.

**Note:** If there are no test results assigned to the next test ID scrolled to, the **Home** screen automatically displays.

Step 5. Short press the Auto-focus/Inspection trigger to return to the **Home** screen.

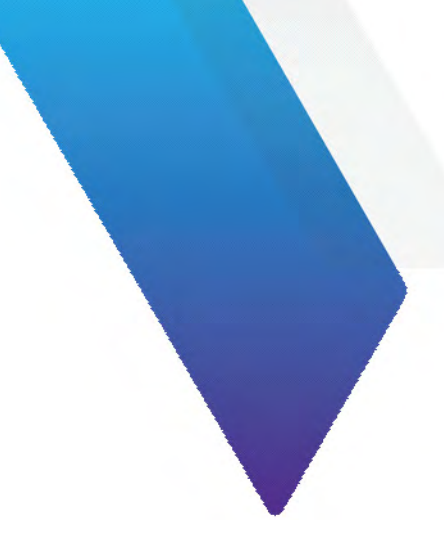

# <span id="page-39-1"></span><span id="page-39-0"></span>**5 Using the VIAVI Mobile Tech app**

This section covers the following information:

- ["Connecting the VIAVI Mobile Tech app to the INX 760 microscope" on page 5-2](#page-40-0)
- ["Using the VIAVI Mobile Tech app tools" on page 5-3](#page-41-0)
- ["Upgrading INX 760 firmware" on page 5-8](#page-46-0)

### <span id="page-40-0"></span>**Connecting the VIAVI Mobile Tech app to the INX 760 microscope**

With the VIAVI Mobile Tech app installed on a mobile device, such as a smart phone or tablet, you can connect the app to the INX 760 microscope via a wireless connection.

**Note:** The VIAVI Mobile Tech app is available for download from Google Play and the App Store.

#### **Figure 5-1: VIAVI Mobile Tech app**

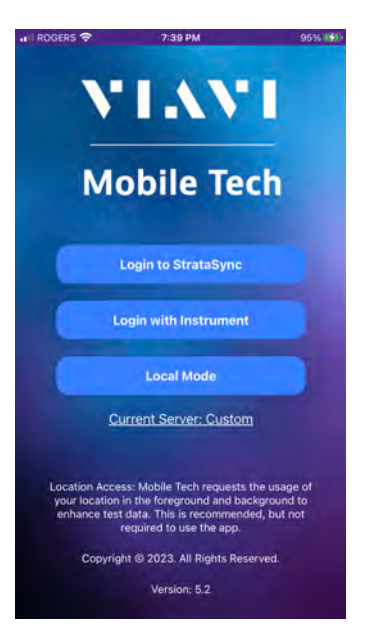

- Step 1. Power ON the INX 760 microscope, and ensure that the **WiFi & Bluetooth system** setting is ON (see ["Managing system settings" on page 3-13\)](#page-31-1).
- Step 2. Access the VIAVI Mobile Tech app on a mobile device, and then select an option.

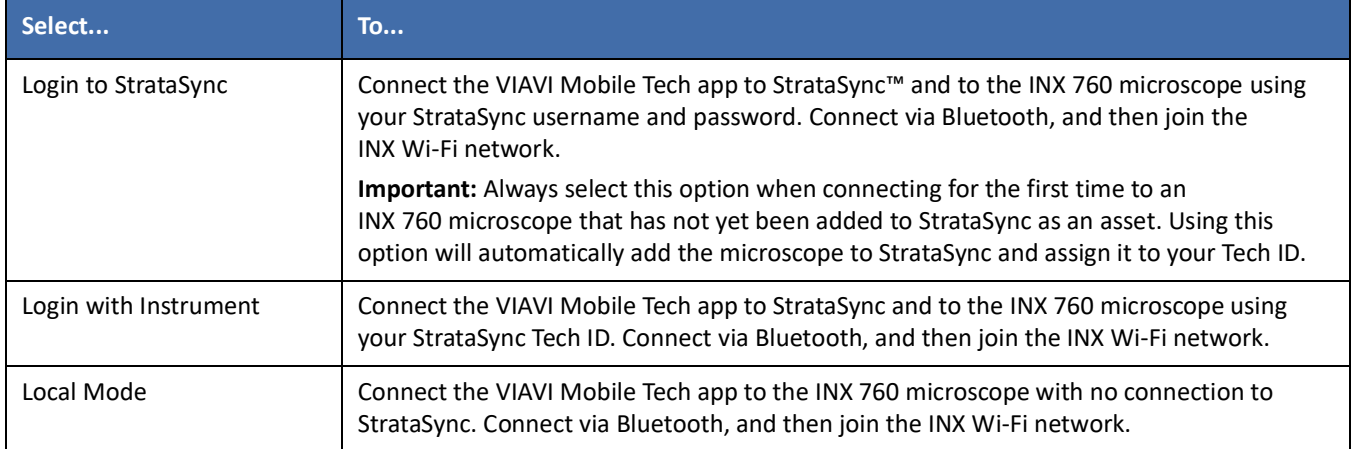

# <span id="page-41-0"></span>**Using the VIAVI Mobile Tech app tools**

#### **Figure 5-2: VIAVI Mobile Tech app main screen**

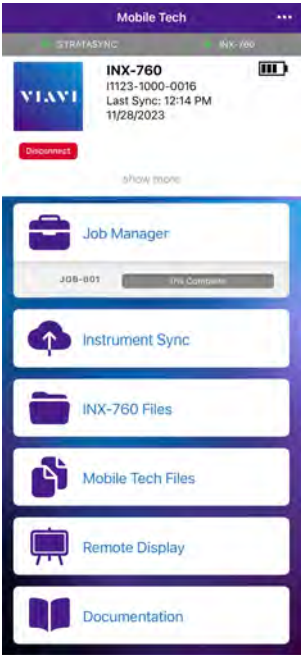

#### **Table 5-1: VIAVI Mobile Tech app tools**

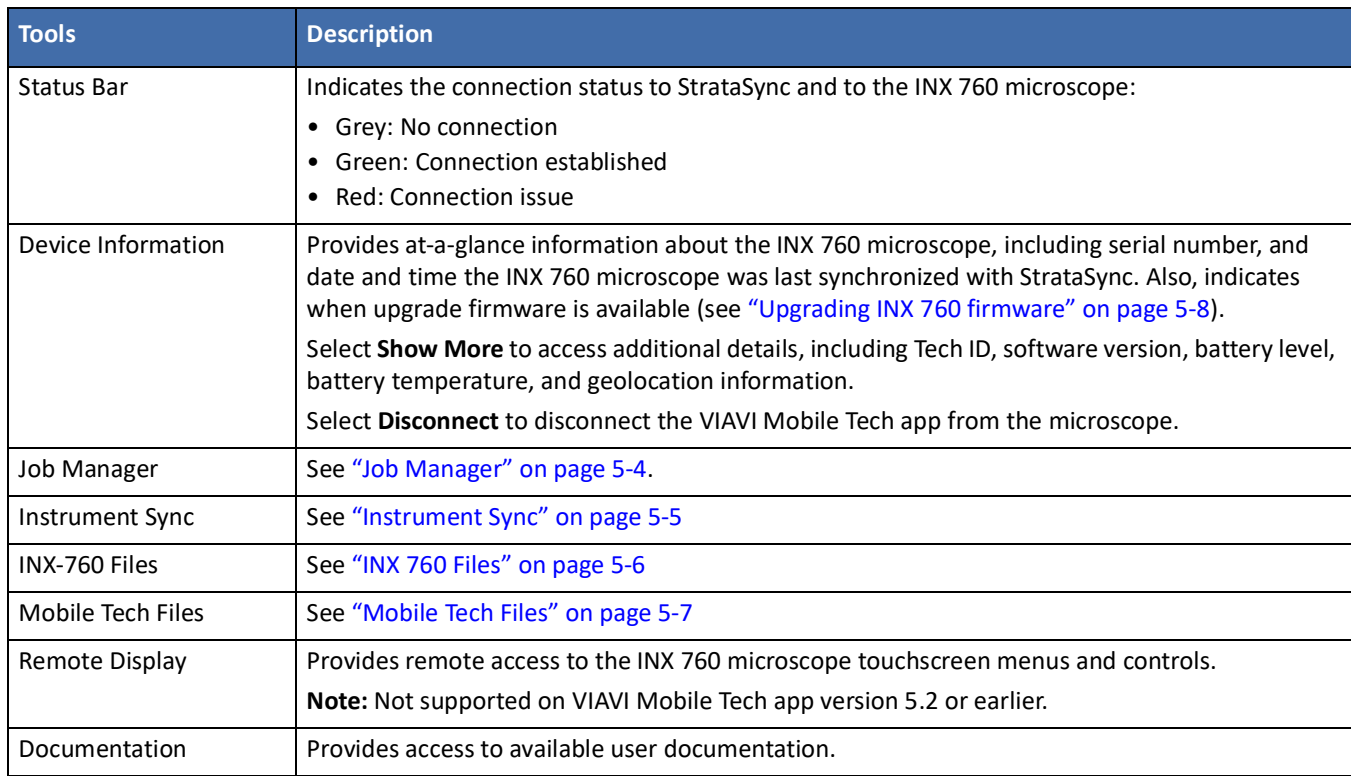

#### <span id="page-42-0"></span>**Job Manager**

The **Job Manager** tool lists the jobs available on the INX 760 microscope, as well as those available on the VIAVI Mobile Tech app. You can use the tool to create jobs based on custom templates deployed from StrataSync, send any job to the INX 760 microscope, and change the current job on the microscope.

Select a job entry to view details about the job and the associated test plan, and access tools for managing the job, including exporting job-related files, creating and generating a report, and archiving or deleting the job.

**Note:** During synchronization, jobs created using the VIAVI Mobile Tech app are uploaded to StrataSync. For information, see ["Instrument Sync" on page 5-5](#page-43-0)).

#### **Figure 5-3: Job Manager tool**

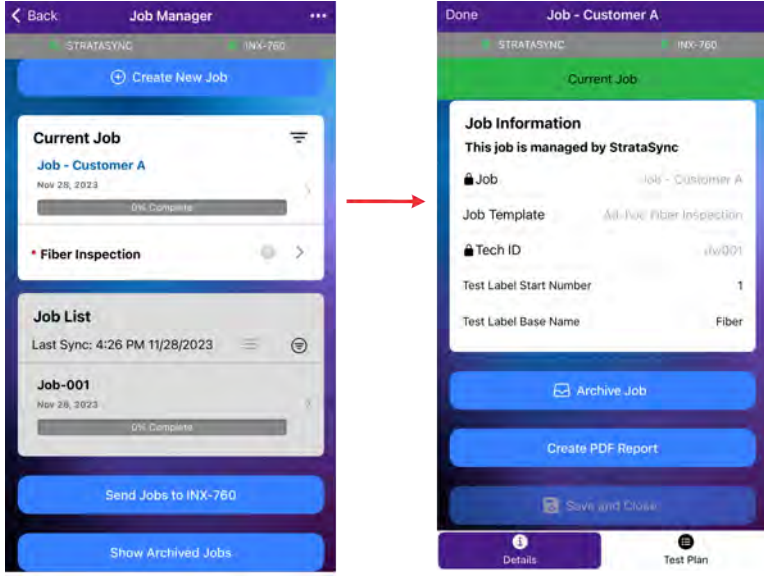

#### <span id="page-43-0"></span>**Instrument Sync**

The **Instrument Sync** tool performs automatic synchronization of files while the VIAVI Mobile Tech app is connected to the INX 760 microscope and to StrataSync.

During synchronization, job files created on StrataSync are automatically deployed to the INX 760 microscope, and job files created on the VIAVI Mobile Tech app are automatically uploaded to StrataSync. To view a list of completed synchronization operations, select **Completed**.

Between automatic synchronization cycles, you can use the **Instrument Sync** tool to manually deploy or upload files if any are listed in the tool, and poll StrataSync to fetch files that might be available for deployment.

**Important:** Synchronization is not supported via Local Mode login.

#### **Figure 5-4: Instrument Sync tool**

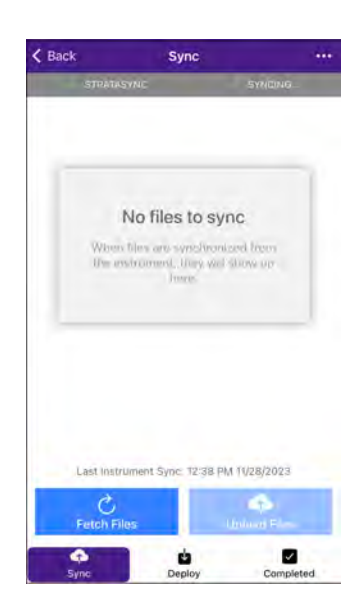

#### <span id="page-44-0"></span>**INX 760 Files**

The **INX 760 Files** tool enables you to manage files saved to the INX 760 microscope. You can download one or more files from the microscope to the VIAVI Mobile Tech app so that required jobs and Pass/Fail test data are saved to the app. For more information, see ["Mobile Tech Files" on page 5-7.](#page-45-0)

**Figure 5-5: INX 760 Files tool**

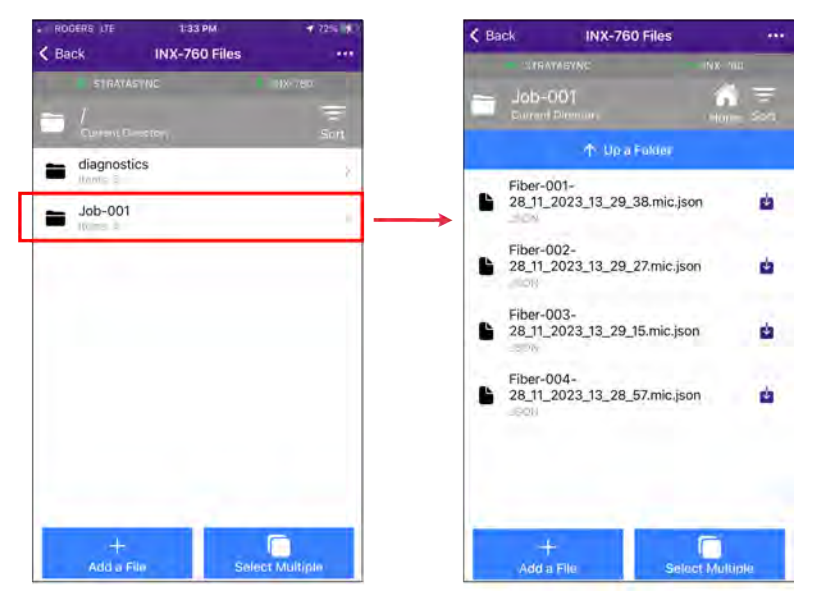

#### <span id="page-45-0"></span>**Mobile Tech Files**

The **Mobile Tech Files** tool lets you manage files downloaded to the VIAVI Mobile Tech app via the **INX 760 Files** tool (see ["INX 760 Files" on page 5-6](#page-44-0)).

You can export selected files to another app available on the mobile device, deploy files to the INX 760 microscope, attach the files to another job, or delete them.

**Figure 5-6: Mobile Tech Files tool**

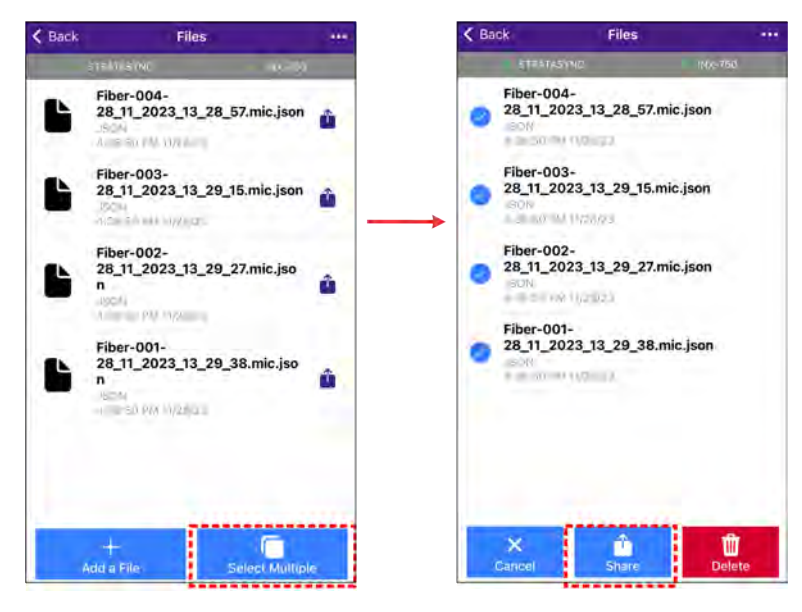

## <span id="page-46-0"></span>**Upgrading INX 760 firmware**

The VIAVI Mobile Tech app main screen indicates when StrataSync has deployed upgrade firmware to the INX 760 microscope. Select **Upgrade Firmware** to begin the firmware upgrade.

**Note:** The INX 760 microscope automatically restarts as the upgrade is completed. You can select **Show More** to view the software version number.

**Figure 5-7: VIAVI Mobile Tech app - upgrade firmware available**

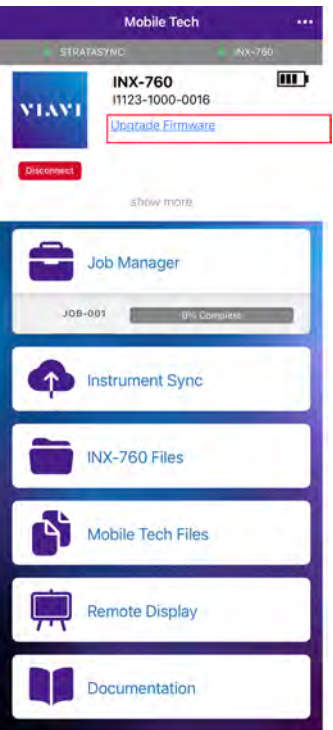

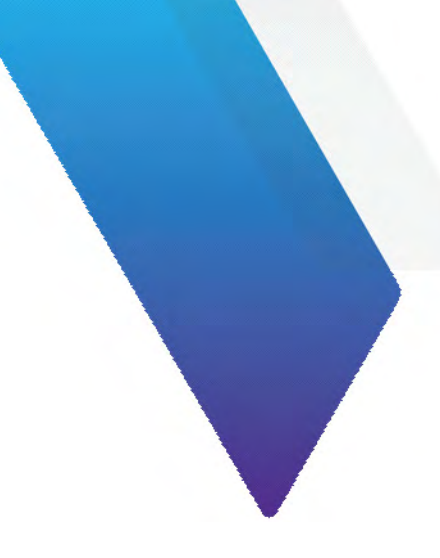

# <span id="page-47-1"></span><span id="page-47-0"></span>**Appendix A Regulatory compliance**

This section covers the following information:

- ["California Proposition 65" on page A-2](#page-48-0)
- ["Federal Communications Commission \(FCC\)" on page A-2](#page-48-1)
- ["Innovation, Science and Economic Development Canada" on page A-3](#page-49-0)
- ["Product Environmental Compliance" on page A-3](#page-49-1)
- ["EU REACH" on page A-4](#page-50-0)
- ["EU Declaration of Conformity" on page A-4](#page-50-1)
- ["EU Radio Equipment Directive" on page A-4](#page-50-2)
- ["Additional standards compliance" on page A-4](#page-50-3)
- ["China RoHS materials declaration" on page A-5](#page-51-0)

## <span id="page-48-0"></span>**California Proposition 65**

California Proposition 65, officially known as the Safe Drinking Water and Toxic Enforcement Act of 1986, was enacted in November 1986 with the aim of protecting individuals in the state of California and the state's drinking water and environment from excessive exposure to chemicals known to the state to cause cancer, birth defects or other reproductive harm.

For the VIAVI position statement on the use of Proposition 65 chemicals in VIAVI products, see the **Hazardous Substance Control** section of the [VIAVI Policies & Standards](https://www.viavisolutions.com/en-us/corporate/legal/policies-standards#sustain) web page.

# <span id="page-48-1"></span>**Federal Communications Commission (FCC)**

This equipment has been tested and found to comply with the limits for a Class B digital device, pursuant to part 15 of the FCC Rules. These limits are designed to provide reasonable protection against harmful interference in a residential installation.

This equipment generates, uses and can radiate radio frequency energy and, if not installed and used in accordance with the instructions, may cause harmful interference to radio communications. However, there is no guarantee that interference will not occur in a particular installation. If this equipment does cause harmful interference to radio or television reception, which can be determined by turning the equipment off and on, the user is encouraged to try to correct the interference by one or more of the following measures:

- Reorient or relocate the receiving antenna.
- Increase the separation between the equipment and receiver.
- Connect the equipment into an outlet on a circuit different from that to which the receiver is connected.
- Consult the dealer or an experienced radio/TV technician for help.

The authority to operate this product is conditioned by the requirements that no modifications be made to the equipment unless the changes or modifications are expressly approved by VIAVI.

This device complies with part 15 of the FCC Rules. Operation is subject to the following two conditions:

- 1. This device may not cause harmful interference.
- 2. This device must accept any interference received, including interference that may cause undesired operation.

This product complies with 47 CFR Part 15 through use of a modular component authorized under a grant of certification: FCC ID: WUW-LWBPLUS.

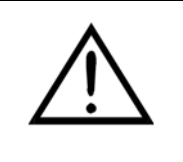

#### **CAUTION: RF Radiation Exposure**

- This equipment complies with the FCC RF radiation exposure limits set forth for an uncontrolled environment.
- This transmitter must not be collocated or operated with any other antenna or transmitter.

## <span id="page-49-0"></span>**Innovation, Science and Economic Development Canada**

This Class B digital apparatus complies with Canadian ICES-003.

This device contains licence-exempt transmitter(s)/receiver(s) that comply with Innovation, Science and Economic Development Canada's licence-exempt RSS(s). Operation is subject to the following two conditions:

- 1. This device may not cause interference.
- 2. This device must accept any interference, including interference that may cause undesired operation of the device.

Cet appareil numérique de la classe B est conforme à la norme NMB-003 du Canada.

Le présent appareil est conforme aux d'Innovation, Sciences et Développement économique Canada applicables aux appareils radio exempts de licence. L'exploitation est autorisée aux deux conditions suivantes:

- 1. l'appareil ne doit pas produire de brouillage,
- 2. l'utilisateur de l'appareil doit accepter tout brouillage radioélectrique subi, même si le brouillage est susceptible d'en compromettre le fonctionnement.

This product complies with relevant ISED Canada Radio Standard Specifications (RSS) through use of the following modular component authorized under a grant of certification: IC: 9613A-LWBPLUS.

Ce produit est conforme aux spécifications des normes radioélectriques (RSS) pertinentes d'ISDE Canada grâce à l'utilisation du composant modulaire suivant autorisé en vertu de une délivrance de certification: IC: 9613A-LWBPLUS.

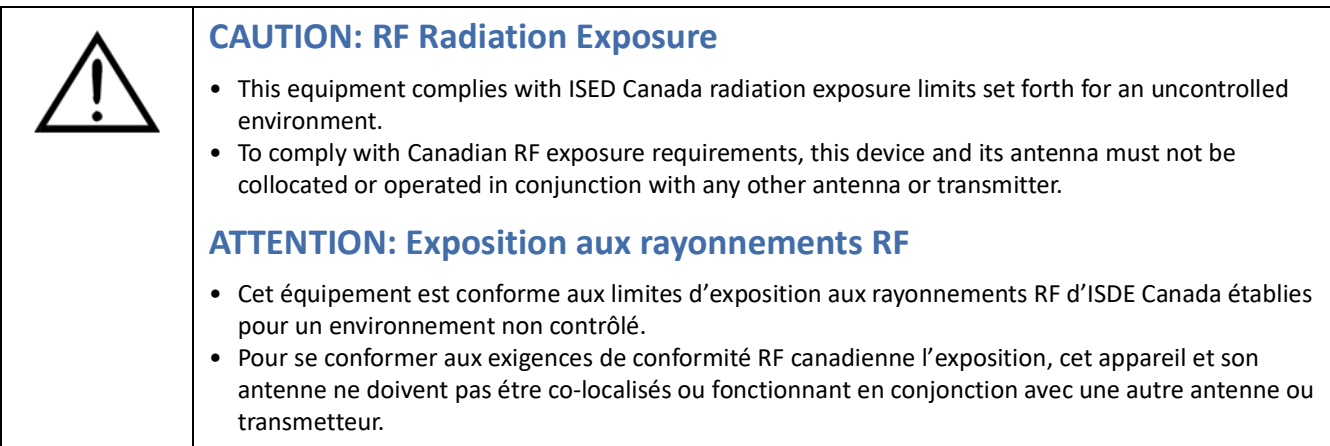

### <span id="page-49-1"></span>**Product Environmental Compliance**

VIAVI is committed to compliance with all applicable laws and regulations controlling the use of hazardous substances in its products, as well as the disposal of equipment (including batteries) and waste packaging. For details, see the *[VIAVI Policies & Standards](https://www.viavisolutions.com/en-us/corporate/legal/policies-standards#sustain)* web page or contact the VIAVI WEEE Program Management team at [Global.WEEE@ViaviSolutions.com.](mailto:Global.WEEE.@ViaviSolutions.com)

# <span id="page-50-0"></span>**EU REACH**

Article 33 of EU REACH regulation (EC) No 1907/2006 requires product suppliers to provide information when a substance included in the list of Substances of Very High Concern (SVHC) is present in an product above a certain threshold. For information about the presence of REACH SVHC in VIAVI products, see the **Hazardous Substance Control** section of the [VIAVI Policies & Standards](https://www.viavisolutions.com/en-us/corporate/legal/policies-standards#sustain) web page.

# <span id="page-50-1"></span>**EU Declaration of Conformity**

EU manufacturer Declaration of Conformity is shipped with the product and is also available on request.

## <span id="page-50-2"></span>**EU Radio Equipment Directive**

In accordance with Article 10.8 of the EU Radio Equipment Directive 2014/53/EU, the following table provides information on the frequency bands and the maximum RF transmit power of this product for sale in the EU.

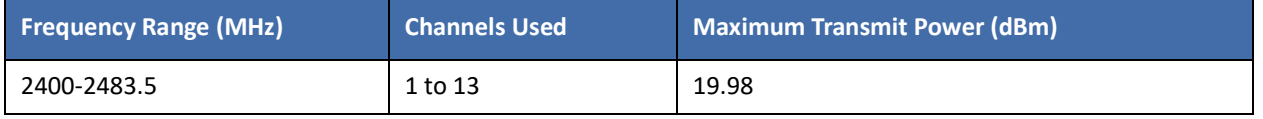

This device is a 2.4 GHz wideband transmission system (transceiver), intended for use in all EU member states and EFTA countries, except in Italy and France where restrictive use applies.

In Italy the end-user should apply for a license at the national spectrum authorities in order to obtain authorization to use the device for setting up outdoor radio links and/or for supplying public access to telecommunications and/or network services.

This device may not be used for setting up outdoor radio links in France and in some areas the RF output power may be limited to 10 mW EIRP in the frequency range of 2454 – 2483.5 MHz. For detailed information, the enduser should contact the national spectrum authority in France.

# <span id="page-50-3"></span>**Additional standards compliance**

The equipment meets the following standards and requirements:

- Installation Category (Over voltage Category) II under IEC 60664-1
- Pollution Degree 2 Category under IEC 61010-1 Safety Requirements for Electrical Equipment for Measurement, Control, and Laboratory Use

# <span id="page-51-0"></span>**China RoHS materials declaration**

[TBD]

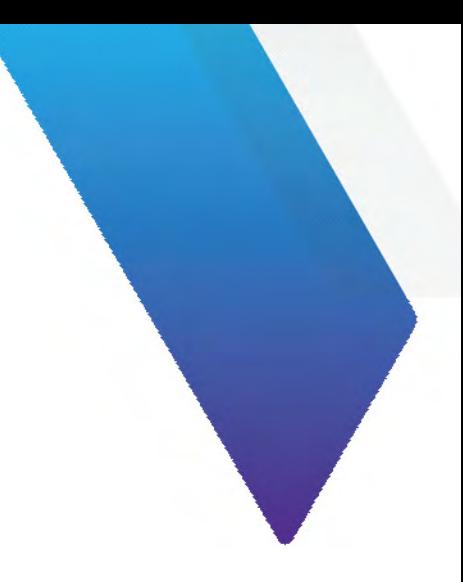

# <span id="page-52-0"></span>**Appendix B User Guide revision history**

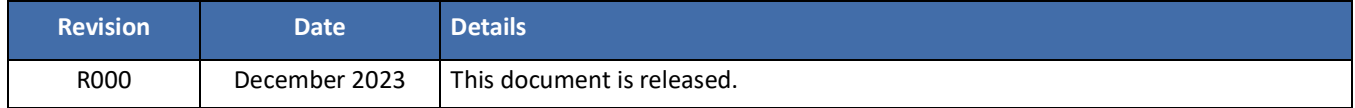

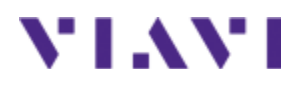

## **INX™ 760 Inspection Probe Microscope**

User Guide 22174569 Rev 000, Draftv02 December 2023 English

### **VIAVI Solutions Inc.**

1445 South Spectrum Blvd., Suite 102 Chandler, AZ, 85286 USA

North America: (Toll Free) 1-844-GO-VIAVI / 1-844-468-4284 All Other Regions: www.viavisolutions.com/contacts